# Mitel MiVoice 6900/6900w Series IP Phones

RELEASE 2.0.0 SP1 USER GUIDE

58016697 REV00

November, 2022

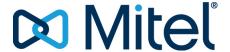

#### **Notice**

The information contained in this document is believed to be accurate in all respects but is not warranted by **Mitel Networks™ Corporation (MITEL®)**. The information is subject to change without notice and should not be construed in any way as a commitment by Mitel or any of its affiliates or subsidiaries. Mitel and its affiliates and subsidiaries assume no responsibility for any errors or omissions in this document. Revisions of this document or new editions of it may be issued to incorporate such changes.No part of this document can be reproduced or transmitted in any form or by any means - electronic or mechanical - for any purpose without written permission from Mitel Networks Corporation.

#### **Trademarks**

The trademarks, service marks, logos and graphics (collectively "Trademarks") appearing on Mitel's Internet sites or in its publications are registered and unregistered trademarks of Mitel Networks Corporation (MNC) or its subsidiaries (collectively "Mitel") or others. Use of the Trademarks is prohibited without the express consent from Mitel. Please contact our legal department at legal@mitel.com for additional information. For a list of the worldwide Mitel Networks Corporation registered trademarks, please refer to the website: <a href="http://www.mitel.com/trademarks">http://www.mitel.com/trademarks</a>.

# **Software License Agreement**

Mitel, hereinafter known as "Seller", grants to Customer a personal, worldwide, non-transferable, non-sublicenseable and non-exclusive, restricted use license to use Software in object form solely with the Equipment for which the Software was intended. This Product may integrate programs, licensed to Mitel by third party Suppliers, for distribution under the terms of this agreement. These programs are confidential and proprietary, and are protected as such by copyright law as unpublished works and by international treaties to the fullest extent under the applicable law of the jurisdiction of the Customer. In addition, these confidential and proprietary programs are works conforming to the requirements of Section 401 of title 17 of the United States Code. Customer shall not disclose to any third party such confidential and proprietary programs and information and shall not export licensed Software to any country except in accordance with United States Export laws and restrictions.

Customer agrees to not reverse engineer, decompile, disassemble or display Software furnished in object code form. Customer shall not modify, copy, reproduce, distribute, transcribe, translate or reduce to electronic medium or machine readable form or language, derive source code without the express written consent of the Seller and its Suppliers, or disseminate or otherwise disclose the Software to third parties. All Software furnished hereunder (whether or not part of firmware), including all copies thereof, are and shall remain the property of Seller and its Suppliers and are subject to the terms and conditions of this agreement. All rights reserved.

Customer's use of this software shall be deemed to reflect Customer's agreement to abide by the terms and conditions contained herein. Removal or modification of trademarks, copyright notices, logos, etc., or the use of Software on any Equipment other than that for which it is intended, or any other material breach of this Agreement, shall automatically terminate this license. If this Agreement is terminated for breach, Customer shall immediately discontinue use and destroy or return to Seller all licensed software and other confidential or proprietary information of Seller. In no event shall Seller or its suppliers or licensors be liable for any damages whatsoever (including without limitation, damages for loss of business profits, business interruption, loss of business information, other pecuniary loss, or consequential damages) arising out of the use of or inability to use the software, even if Seller has been advised of the possibility of such damages.

# **Contents**

| What's New                                               | 1  |
|----------------------------------------------------------|----|
| About this guide                                         | 2  |
| Supporting documentation                                 | 2  |
| Getting started                                          | 3  |
| Plugging in and starting the phone                       | 3  |
| Bootup Debug Mode                                        |    |
| Settings menu                                            | 6  |
| Basic menu                                               | 6  |
| Advanced menu                                            | LO |
| Status                                                   |    |
| Audio                                                    |    |
| Headset                                                  |    |
| Network                                                  |    |
| Static Network Settings                                  | 18 |
| Configuring 6900 phones for MiVoice Connect Deployment 2 |    |
| Ethernet Ports                                           |    |
| VLAN Settings                                            |    |
| 802.1X                                                   |    |
| 802.1X EAP-TLS Support                                   |    |
| Configure SCEP for 802.1x Certificate                    |    |
| Network Services                                         |    |
| Personal Mode                                            |    |
| Disable Hotdesk Logout Pop-up                            |    |
| Enable G.729 codec support                               |    |
| PIN                                                      |    |
| Erase PIN                                                |    |
| Modify PIN                                               |    |
| Reflective Room                                          |    |

| Diagnostics                                                                               |
|-------------------------------------------------------------------------------------------|
| Audio Diagnostics                                                                         |
| Ping                                                                                      |
| TCP DUMP                                                                                  |
| DHCP Trace                                                                                |
| Traceroute                                                                                |
| Restore Default                                                                           |
| Voice Services                                                                            |
| Manual Upgrade                                                                            |
| Configuring Wi-Fi for w Series Phones                                                     |
| LDAP (Corporate) Directory Contacts                                                       |
| Secure LDAP Client Configuration                                                          |
| Certificate Configuration File                                                            |
| Conditions                                                                                |
| Programming                                                                               |
| Web UI Features                                                                           |
|                                                                                           |
| Meeting Center Integration for the Mitel 6970 IP Conference Phone in a Conference Page 74 |
| ference Room                                                                              |
| 6970 Firmware Upgrade Chart for MiVB                                                      |
| 6970 Firmware Opgrade Chart for MBG                                                       |
| Firmware upgrade with MiVoice Business 8.0 SP2 - 8.0 SP3 PRx .76                          |
| Firmware upgrade with MiVoice Business MiVB 9.0 - MiVB 9.0 SP3 77                         |
| Firmware upgrade with Mitel Border Gateway 10.1.0.2xx                                     |
| Reboot Phone                                                                              |
| Upgrade Software                                                                          |
| Upload File                                                                               |
| Diagnostics                                                                               |
| Capture                                                                                   |
| Collect Logs                                                                              |
| Collect/tar Logs and Get Log Files                                                        |
| Automatic upload82                                                                        |
| Set syslog level                                                                          |
| Screenshot                                                                                |
| Settings                                                                                  |
| Remote collection of log files                                                            |
| Limited warranty                                                                          |
| Exclusions                                                                                |
| Warranty repair services                                                                  |
| After warranty service                                                                    |

# What's New

This section describes the new features or enhancements in MiNet Release 2.0.0 SP1.

The following table summarizes each new feature or enhancement and provides a link to more information about the feature.

| FEATURE/ENHANCEMENT                            | DESCRIPTION                                                                                                    | LOCATION                                                              |
|------------------------------------------------|----------------------------------------------------------------------------------------------------|-----------------------------------------------------------------------|
| New variant of the 6940 IP Phone               | A new variant of the 6940 IP Phones are available called the 6940w IP Phone. The 6940w IP Phone is physically identical to the 6940 IP Phone. There are new features supported by the 6940w IP Phone relative to the 6940 IP Phone, namely embedded Wi-Fi, Bluetooth 5.2, IEEE 802.3az standard (Energy Efficient Ethernet) capability. | See Mitel MiVoice 6940/6940w IP Phone User Guide                      |
| Power requirements                             | Updated the <b>Plugging in and</b> starting the phone section.                                                                                                    | Plugging in and starting the phone                                    |
| Built-in Wi-Fi connectivity for 6940w IP Phone | The 6940w IP Phone has bulit-in wireless connectivity which allows your phone to join a secure, high-speed network.                                                                                                    | See Use the following procedure to configure Wi-Fi on 6940w IP Phone. |

ABOUT THIS GUIDE SUPPORTING DOCUMENTATION

# **About this guide**

This guide explains how to use the administrator features of the Mitel MiVoice 6900 Series (6905, 6910, 6920/6920w, 6930/6930w, 6940/6940w and 6970) IP phones that can be accessed through the IP phones' advanced **Settings** menu and Web UI.

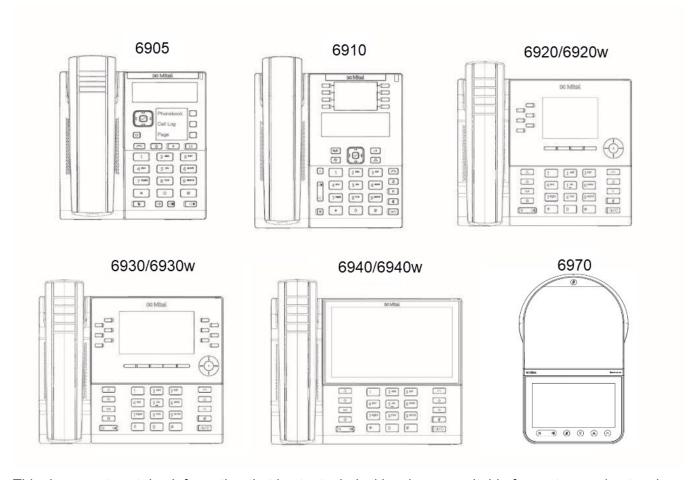

This document contains information that is at a technical level, more suitable for system and network administrators. Prior knowledge of IP telephony concepts is recommended.

# **Supporting documentation**

To access phone and system-specific documentation:

- 1. Log in to Mitel MiAccess Portal.
- 2. From the left-hand menu, click **Doc Center**.
- 3. Select DEVICES AND ACCESSORIES.
- Navigate to IP PHONES > 6900 SERIES > 6900 IP PHONES.

# **Getting started**

The Mitel MiVoice 6900 Series IP phones must be set up and be configured prior to its first use. This section describes phone behavior and start up screens you may see when the phone is first plugged in, or when it is restarted.

# Plugging in and starting the phone

Before you use the Mitel MiVoice 6900 Series IP phones, ensure you power on the phones by:

- 1. Connecting an Ethernet cable into the network port I marked with on the back of your phone.
- 2. Plugging the other end of the Ethernet cable directly into the network jack of a wall. Ensure your network provides 802.3af (POE)/802.3at (POE+) compliant inline power, in order to power on the phone through the network.

#### NOTE:

- a. If you are using PKMs/DECT and you plug your IP Phone into 802.3af Power over Ethernet (POE) which requires Class 4 power (high amount of power), the IP Phone displays a warning Insufficient Power Source with a message Recommend POE+ or power supply. This warning message is applicable only for the 6930w and 6940w IP Phones.
- **b.** If your network does not provide inline power, use the latest power adapter (sold separately) with your phone and plug your phone into a power source. If you use an old power adapter that does not supply enough power to the phone, there is a possibility of the phone to reboot.

After you power up the Mitel MiVoice 6900 Series IP phones, they automatically begin the start-up and network discovery sequence. The phone goes through this process the first time you plug in your phone and every time you restart your phone.

WARNING: DO NOT PRESS THE SETTINGS KEY UNTIL THE NETWORK DISCOVERY SEQUENCE REACHES **20% WAITING FOR LAYER2 DATA** STAGE.

GETTING STARTED BOOTUP DEBUG MODE

The phone displays the following startup screens:

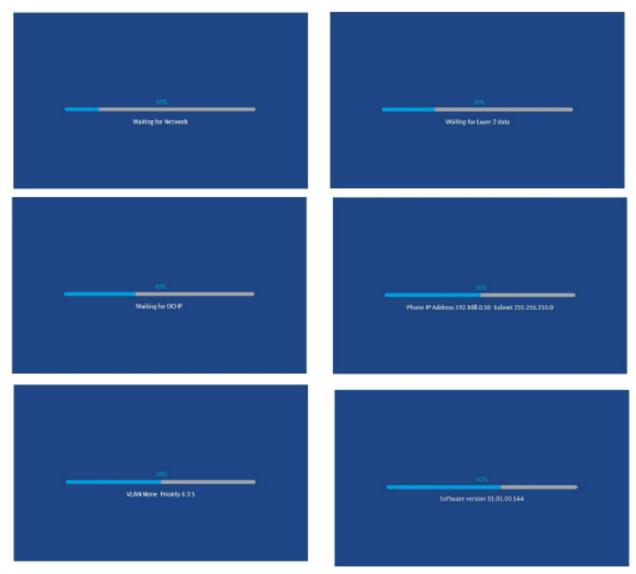

The Mitel MiVoice 6900 Series IP phone then contacts the call server and completes the start-up process.

WARNING 1: DO NOT UNPLUG OR REMOVE POWER TO THE PHONE DURING THE START-UP PROCESS.

WARNING 2: DO NOT REBOOT THE PHONE OR LAUNCH THE PHONE APP DURING STARTUP WHILE THE SETTINGS APP IS ON THE DISPLAY.

# **Bootup Debug Mode**

During an 6900 series IP Phone bootup, to view a list of all bootup messages displayed on the screen enter into the boot up debug mode. This feature is used to diagnose the reason for a bootup failure.

GETTING STARTED BOOTUP DEBUG MODE

To enter into the boot up debug mode:

1. During the IP Phone boot up process, after the status bar appears, press the (Goodbye) key. As the start up process continues, the screen displays all boot up messages in a list.

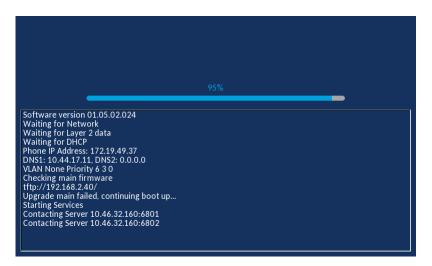

2. To exit the boot up debug mode, press the (Goodbye) key.

# Settings menu

# Basic menu

The (Settings) key on the 6920, 6930, 6940 and 6970 provides access to the Settings menu.

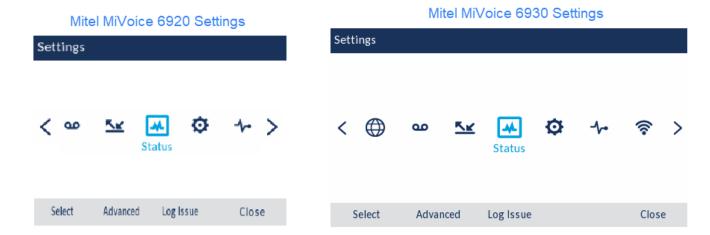

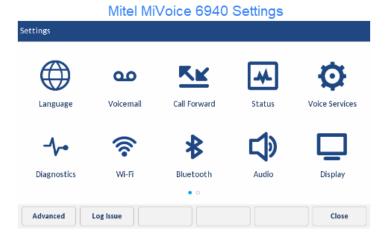

#### Mitel 6970 Settings

# 

This menu provides a single location to access all the phone settings. The basic **Settings** menu provides access to the following user-level phone settings.

| Icon      | Setting        |
|-----------|----------------|
| *         | Status         |
|           | Language       |
| 9         | Voicemail      |
| KK        | Call Forward   |
| <b>\$</b> | Voice Services |
| <b>♣</b>  | Diagnostics    |

| Icon          | Setting                                                |
|---------------|--------------------------------------------------------|
|               | Audio Diagnostics                                      |
|               | Ping                                                   |
| □<br><b>☆</b> | TCP DUMP                                               |
| <b>O</b>      | DHCP Trace                                             |
| <b>◎</b>      | Wi-Fi (6920, 6920w, 6930, 6930w, 6940, 6940w and 6970) |
| *             | Bluetooth (6920, 6930, 6940 and 6970 only)             |
|               | Audio                                                  |
| J             | Ring Tones                                             |
| Ţ             | Audio Path                                             |
|               | Display                                                |
| <u></u>       | Restart                                                |

**NOTE:** Aside from Status, all other user-level settings are outside of this document's scope. For detailed information on the remaining user-level phone settings, see the respective model's *Mitel MiVoice IP Phone User Guide*.

The basic Settings menu also provides a Log Issue softkey. When pressed, two log files are generated; dumpstate-logissue.txt and dumpstate-phoneinfo.txt.

The dumpstate-phoneinfo.txt log file contains Call Server revision and phone DN.

The dumpstate-logissue.txt log file contains the following information:

- Date and time.
- IP phone model, firmware version, firmware timestamp, and source control revision.
- · Detailed memory information.
- Detailed CPU information.
- Detailed Display Message (DMESG) information.
- · Detailed process information.
- · Detailed file system information.
- Detailed network status information.
- Detailed kernel information.

The dumpstate-logissue.txt and *dumpstate-phoneinfo.txt* log files can be downloaded using the Mitel Web UI (see *Collect Logs*) or remotely using the MiVoice Business System Administration Tool (see *Remote collection of log files*).

The (Settings) key on the 6905/6910 provides access to the Settings menu.

Mitel MiVoice 6905 Settings

```
Settings
1.Log Issue
2.Status
3.User Settings
4.Advanced Settings
5.Voice Services
```

```
Settings
3.User Settings
4.Advanced Settings
5.Voice Services
6.Diagnostics
7.Restart Phone
```

Mitel MiVoice 6910 Settings

```
Settings

1.Log Issue
2.Status
3.User Settings
4.Advanced Settings
5.Voice Services
```

```
Settings
3.User Settings
4.Advanced Settings
5.Voice Services
6.Diagnostics
7.Restart Phone
```

This menu provides a single location to access all the phone settings. The basic Settings menu provides access to the following user-level phone settings:

- 1. Log Issue
- 2. Status
- 3. User Settings
- 4. Advanced Settings
- 5. Voice Services
- 6. Diagnostics
- 7. Restart Phone

#### Advanced menu

To access advanced administrator-level settings on 6905 and 6910 IP phones, press the (Settings key), navigate to **Advanced Settings** and enter the Administrator password (default 73738). The following advanced administrator-level settings are available for selection:

Mitel MiVoice 6905 Advanced Settings

```
Advanced Settings

1.Network
2.PIN
3.Language
4.Voice Services
5.Restart Phone
```

#### Mitel MiVoice 6910 Advanced Settings

```
Advanced Settines

1.Network
2.PIN
3.Language
4.Voice Services
5.Restart Phone
```

```
Advanced Settines
2.PIN
3.Laneuage
4.Voice Services
5.Restart Phone
• 6.Factory Default
```

```
Advanced Settines
2.PIN
3.Language
4.Voice Services
5.Restart Phone
6.Factory Default
```

The Advanced settings on 6905 and 6910 IP phone provides access to the following administrator-level phone settings:

- 1. Network
- 2. PIN
- 3. Language
- 4. Voice Services
- 5. Restart Phone
- 6. Factory Defaul

To access advanced adminstrator-level settings on 6920/6930/6940/6970 IP phones, press or tap the Advanced softkey and enter the Administrator password (default 73738). The following additional administrator-level settings are available for selection from the Advanced menu:

#### Mitel MiVoice 6920 Settings

#### Mitel MiVoice 6930 Settings

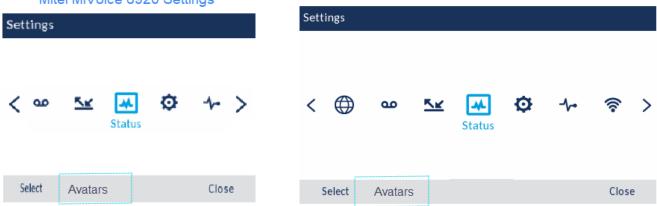

#### Mitel MiVoice 6940 Settings

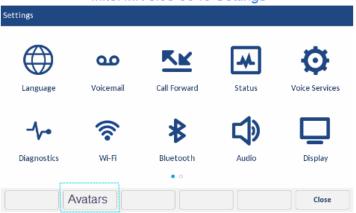

### Mitel MiVoice 6970 Settings

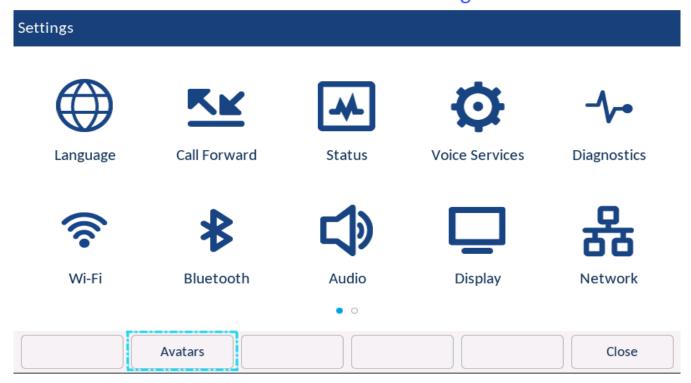

#### NOTE:

- 1. The **Avatars** softkey is displayed on all Mitel MiVoice 6920, 6930, 6940 and 6970 IP phones. However, Avatars are supported only on the Mitel MiVoice 6940 IP phone and the Mitel MiVoice 6970 IP Conference Phone. Pressing or tapping the Avatars softkey clears the cache on the Mitel MiVoice 6920, 6930, 6940 and 6970 IP Series IP phone.
- 2. Avatars are updated after a preset timer duration on the System Administrator tool.
- 3. The 6940 IP phone and the 6970 IP Conference Phone validates new Avatars during the next call or reboot.

| Icon | Setting          |
|------|------------------|
|      | Audio            |
|      | •Reflective Room |
| 윰    | Network          |

| Icon                          | Setting          |
|-------------------------------|------------------|
| Ø                             | •Settings        |
| <b>⇔</b>                      | •Static Settings |
|                               | •Ethernet Ports  |
| VLAN                          | •VLAN Settings   |
| 802.1x                        | •802.1x          |
| Ø                             | Network Services |
|                               | Personal Mode    |
|                               | PIN              |
|                               | •Erase PIN       |
|                               | •Modify PIN      |
| <ul><li>□</li><li>□</li></ul> | Restore Default  |

The sections that follow provide information regarding the above administrator-level settings available on the Mitel 6900 Series IP Phones.

SETTINGS MENU STATUS

#### **Status**

The **Status** menu on the Mitel MiVoice 6900 Series IP phones is a read-only menu that displays general phone information and the current network status details. The Status menu is available to both users and Administrators and does not require a password to access.

Mitel MiVoice 6905 Status

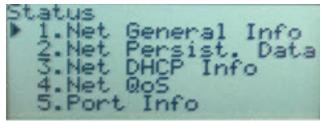

Mitel MiVoice 6910 Status

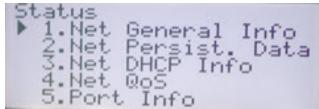

Mitel MiVoice 6920 Status

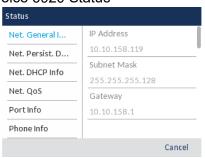

Mitel MiVoice 6930 Status

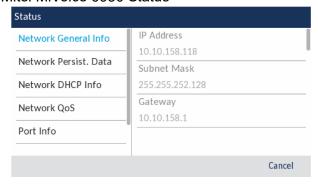

Mitel MiVoice 6940 and Mitel 6970 Status

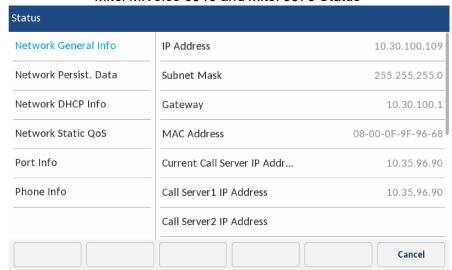

The following table outlines the information displayed in the **Status** menu:

SETTINGS MENU STATUS

| Item                  | Description                                                                                                    |  |
|-----------------------|----------------------------------------------------------------------------------------------------|--|
| Network General Info  | Displays information on the following general network parameters currently configured on the IP phone:  IP Address  Subnet Mask  Gateway  MAC Address  Current Call Server IP Address  Call Server1 IP Address  Call Server2 IP Address  Call Server3 IP Address  Call Server4 IP Address  TFTP Server IP Address  TFTP Server Port  File Sever  IPA IP Address  Primary DNS  Secondary DNS  Wifi IP address  Wifi MAC address  Connected SSID |  |
| Network Persist. Data | Displays information regarding the IP addresses of the call servers the IP phone is currently connected to.                                                                                                    |  |
| Network DHCP Info     | Displays information regarding the current DHCP status, Renewal Time Values (T1), and Rebinding Time Values (T2).                                                                                                    |  |
| Network Static QoS    | Displays information regarding the current VLAN, L2P, and DSCP Quality of Service (QoS) parameters.                                                                                                    |  |
| Port Info             | Displays information on the port speeds and duplex methods that the IP phone is currently using on its LAN and PC ports.                                                                                                    |  |
| Phone Info            | Displays information regarding the model, hardware revision, main firmware version, boot version of the IP phone, and phone uptime, as well as the call server firmware revision.                                                                                                    |  |

NOTE: The Mitel MiVoice 6900 Series IP phones support DHCP Options 43 and 125.

SETTINGS MENU AUDIO

#### **Audio**

The Audio section provides the following options:

- Ringtones
- Audio Path
- Headset

For more information about these options, see the 6900 series User Guides.

#### Headset

The **Headset** section provides the following options:

- DHSG Allows you to enable DHSG mode so that a DHSG/EHS headset attached to the phone can function.
- USB Wireless Allows you to configure the phone to take into account RF delay for some call features.
- DECT Headset The DECT Headset menu appears only if Settings is in Advanced mode.

For detailed information about **DHSG** and **USB Wireless** refer to the respective 6900 series User Guides.

#### **DECT Headset**

To access the **DECT Headset** menu on 6930 and 6940 IP Phones:

- 1. Press the (Settings) key to enter the Settings menu.
- 2. Press the Advanced softkey.
- 3. Enter the Administrator password and press the **Enter** key. The default password is 73738.
- 4. Navigate to Audio > Headset > DECT Headset.
- 5. Press the down navigation button to choose **DECT Headset**.

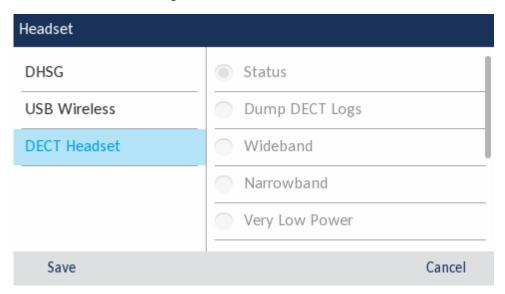

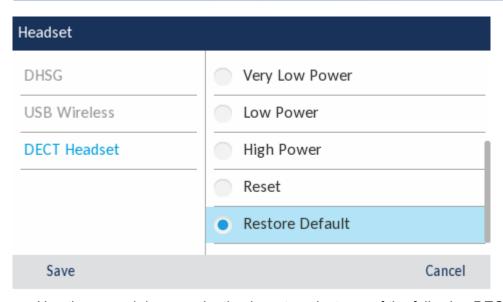

- 6. Use the up and down navigation keys to select one of the following **DECT Headset** options.
  - Status If the user selects the Status option and presses the Save softkey, a pop-up notification
    appears for 4 seconds showing the power, bandwidth, and the headset charge percentage
    remaining.
  - Dump DECT Logs If the user selects the Dump DECT Logs option and presses the Save softkey,
     Collecting Logs... pop-up notification appears for 4 seconds while the phone collects DECT logs internally and can be retrieved via the Settings Log Issue or the Web UI if applicable.
  - Wideband/Narrowband If the user selects the Wideband/Narrowband option and presses the Save softkey, the Configuring DECT pop-up notification appears for 4 seconds while writing new bandwidth selection to the DECT module.
  - Very Low Power/Low Power/High Power If the user selects the Very Low Power/Low
     Power/High Power option and presses the Save softkey, the Configuring DECT pop-up notification appears for 13 seconds while writing the new power selection to the DECT module and resetting it to latch the new setting.

**NOTE: High Power** is also known as **Normal Power**.

- Reset If the user selects the Reset option and presses the Save softkey, the Please Wait... pop-up notification appears for 13 seconds while performs a rapid disconnect/reconnect of the USB device. This action re-enumerates the device and re-initializes the DECT Headset.
- Restore Default If the user selects the Restore Default option and presses the Save softkey, the
  Please Wait... pop-up notification appears for 13 seconds while restoring the DECT module to its
  factory default (Normal / Wideband) and resets the DECT module to latch the change.

#### **Network**

The **Network**menu allows you to configure the following network settings:

- Static Network Settings
- Ethernet Ports
- VLAN Settings
- 802.1x

- 802.1X EAP-TLS Support
- Network Services

#### **Static Network Settings**

The Mitel MiVoice 6900 Series IP phones can be configured to utilize DHCP or static network settings.

The Static Network Settings sub-menu allows you to configure network settings on your phone manually. Configuring static network settings automatically disables DHCP functionality.

To manually configure static network settings on the Mitel MiVoice 6905/6910 IP phone:

- 1. Press the (Settings) key on the phone to enter the Settings menu.
- 2. Use the navigation keys to navigate to Advanced Settings and press the **Enter** key.
- 3. Input the Administrator password (default is 73738) and press the Enter Key.
- 4. Navigate to Network and press the Enter key.
- 5. Navigate to **Static Settings** and press the **Enter** key.

Mitel MiVoice 6905 Static Network Settings

Static Settings
1. IP/Subnet/Gateway
2. DNS Servers
3. Call Server
4. TFTP Server
5. File Server

Mitel MiVoice 6910 Static Network Settings

```
Static Settings

1.IP/Subnet/Gateway
2.DNS Servers
3.Call Server
4.TFTP Server
5.File Server
```

- **6.** Use the navigation key to navigate through the applicable parameter's input field and enter the respective values using the dialpad keys. Applicable parameters include:
  - IP Address:

IP address of the IP phone.

Subnet Mask:

The IP address range local to the IP phone.

– Gateway:

The IP address of the network's gateway or default router IP address.

- Primary DNS:

The IP address of the primary DNS server.

- Secondary DNS:

The IP address of the secondary DNS server.

- Call Server IP Address:

The IP address of the call server.

- TFTP Server IP Address:

The IP address of the Trivial File Transfer Protocol (TFTP) server.

- TFTP Server Port:

The TFTP port the TFTP server uses.

- File Server:

The URL of the File Server. Used for migrating Mitel MiVoice 6900 Series IP phones from SIP to MiNet. Refer to the SIP Administrator Guide for more information

#### - IPA IP Address:

IP address of the IP Phone Analysis (IPA) server.

**NOTE:** The **left navigation key** is used to delete the last digit/character entered and the dot (".") softkey can be used to enter a dot where applicable.

7. Press the down navigation key to **Save** your changes.

To manually configure static network settings on the Mitel MiVoice 6920/6930 IP phone:

- 1. Press the (Settings) key on the phone to enter the Settings menu.
- 2. Press the Advanced softkey.
- Input the Administrator password using the dialpad keys (default is 73738) and press the Entersoftkey.
- 4. Navigate to **Network > Static Setting** using the navigation keys and press the **Select**softkey.

| Mitel MiVoice 6920 Sta | atic Network Settings |
|------------------------|-----------------------|
|------------------------|-----------------------|

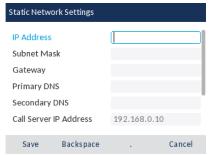

Mitel MiVoice 6930 Static Network Settings

| Static Network S          | ettings   |              |        |
|---------------------------|-----------|--------------|--------|
| IP Address<br>Subnet Mask |           |              |        |
| Gateway<br>Primary DNS    |           |              |        |
| Secondary DNS             |           |              |        |
| Call Server IP Ac         | ldress    | 192.168.0.10 |        |
| Save E                    | Backspace |              | Cancel |

- 5. Navigate to the applicable parameter's input field using the navigation keys and enter in the respective values using the dialpad keys. Applicable parameters include:
  - IP Address:

IP address of the IP phone.

- Subnet Mask:

The IP address range local to the IP phone.

- Gateway:

The IP address of the network's gateway or default router IP address.

- Primary DNS:

The IP address of the primary DNS server.

- Secondary DNS:

The IP address of the secondary DNS server.

- Call Server IP Address:

The IP address of the call server.

#### - TFTP Server IP Address:

The IP address of the Trivial File Transfer Protocol (TFTP) server.

#### - TFTP Server Port:

The TFTP port the TFTP server uses.

#### - File Server:

The URL of the File Server. Used for migrating Mitel MiVoice 6900 Series IP phones from MiNet to SIP. Refer to the SIP Administrator Guide for more information.

#### - IPA IP Address:

IP address of the IP Phone Analysis (IPA) server.

**NOTE:** The Backspace softkey can be used to delete the last digit/character entered and the dot (".") softkey can be used to enter a dot where applicable.

6. Press the **Save** softkey to save your changes.

To manually configure static network settings on the Mitel MiVoice 6940 IP phone:

- 1. Press the (Settings) key on the phone to enter the Settings menu.
- 2. Tap the Advanced softkey.
- 3. Input the Administrator password using the dialpad keys (default is 73738) and tap the Enter softkey.
- 4. Tap the Network icon.
- 5. Tap the Static Settings icon

Mitel MiVoice 6940 Static Network Settings

| Static Network Settings |              |  |  |
|-------------------------|--------------|--|--|
| IP Address              |              |  |  |
| Subnet Mask             |              |  |  |
| Gateway                 |              |  |  |
| Primary DNS             |              |  |  |
| Secondary DNS           |              |  |  |
| Call Server IP Address  | 192.168.0.10 |  |  |
| TFTP Server IP Address  | 192.168.0.20 |  |  |
| Save Backspace          | . Cancel     |  |  |

- **6.** Tap the applicable parameter's input field and enter in the respective values using the dialpad keys. Applicable parameters include:
  - IP Address:

IP address of the IP phone.

- Subnet Mask:

The IP address range local to the IP phone.

#### – Gateway:

The IP address of the network's gateway or default router IP address.

#### - Primary DNS:

The IP address of the primary DNS server.

#### – Secondary DNS:

The IP address of the secondary DNS server.

#### - Call Server IP Address:

The IP address of the call server.

#### - TFTP Server IP Address:

The IP address of the Trivial File Transfer Protocol (TFTP) server.

#### - TFTP Server Port:

The TFTP port the TFTP server uses.

#### - File Server:

The URL of the File Server. Used for migrating Mitel MiVoice 6900 Series IP phones from MiNet to SIP. Refer to the SIP Administrator Guide for more information

#### - IPA IP Address:

IP address of the IP Phone Analysis (IPA) server.

**NOTE:** The Backspace softkey can be used to delete the last digit/character entered and the dot (".") softkey can be used to enter a dot where applicable.

7. Tap the Save softkey to save your changes.

To manually configure static network settings on the Mitel 6970 IP Conference Phone:

- 1. Create a user in MiVoice Business (v.8 and higher) using the MAC address of your Conference Phone.
- 2. Download the latest version of the firmware from the TFTP server to your local PC.
- 3. Connect your Conference Phone to the network.
- 4. Press the (Directory) key during the boot up of the phone. The key is active after 30% of the boot up.
- 5. Tap the **Settings** softkey on the screen.

Mitel 6970 Static Network Settings

Static Network Settings IP Address Subnet Mask Gateway Primary DNS Secondary DNS Call Server IP Address 192.168.0.10

Cancel

6. Tap the **Advanced** softkey and enter the Admin password (default is 73738).

Backspace

- 7. Navigate to Network > Static Settings.
- 8. In the Call Server IP Address field type the IP address of the MiVoice Business server.
- In the TFTP Server IP Address field type the IP address of your local TFTP server with the downloaded firmware.
- 10. Tap the Save softkey.
- 11. Tap the **Restart** softkey and confirm the restart.

Save

NOTE: For MiCloud Flex deployments, enter the call server FQDN instead of the IP Address to register the phone.

For more information, see MiCloud Flex Deployment Guide.

#### **Configuring 6900 phones for MiVoice Connect Deployment**

To configure static network settings for 6900 phones on MiVoice Connect deployment.

- 1. On the phone, press the **Settings** key > **Advanced** softkey.
- Enter the **Admin Password** and select **Network > Static Settings**.
- Configure the IP Address, Subnet Mask, and Gateway parameters.
- 4. Select Save.

If the DHCP fails, then users have the option of bringing the 6900 phone back to service if they have configured a static IP Address, Subnet Mask, and Gateway. If these are configured, then if the DHCP process fails, the 6900 set skips the DHCP process and auto-prompts the user to choose a service and input parameter values and then gets back into service.

- If the user chooses MiCloud Connect, the 6900 set flips to SIP if the SIP build is present in the inactive partition.
- If the user chooses MiVoice Connect and enters configuration server as the input, then after reboot, the set skips the DHCP process and downloads SIP firmware.
- If the user chooses MiVoice Border Gateway and inputs the call server address, then after network stack and restart, the 6900 set skips the DHCP process and comes back into service.

#### **Ethernet Ports**

The Mitel MiVoice 6900 Series IP phones have two built-in 10/100/1000 Ethernet ports (one LAN and one PC) located on the back of the phone.

The **Ethernet Ports** sub-menu allows you to change the speed and duplex method of the IP phone's LAN and PC ports as well as enable or disable port mirroring.

To configure Ethernet port options on the Mitel MiVoice 6905/6910 IP phone:

- 1. Press the (Settings) key on the phone to enter the Settings menu.
- 2. Use the navigation keys to navigate to **Advanced Settings** and press the **Enter** key.
- 3. Input the Administrator password (default is 73738) and press the **Enter** Key.
- 4. Navigate to **Network** and press the **Enter** key.
- 5. Navigate to **Ethernet Ports** and press the **Enter** key.

Mitel MiVoice 6905 Ethernet Ports

```
Ethernet Ports

1.LAN Port
2.PC Port
3.Port Mirrorins
4.Test Modes
```

Mitel MiVoice 6905 Ethernet Ports

```
Ethernet Ports

1.LAN Port
2.PC Port
3.Port Mirrorins
4.Test Modes
```

- 6. With **LAN Port** highlighted, press the up and down navigation key to navigate to the selected column and press Enter. Use the up and down navigation key to select the desired speed and duplex method and press the right navigation key to Save the selection. Applicable values include:
  - Auto (Default):

Auto-negotiation is when two connected devices choose common transmission parameters. In the auto-negotiation process, the connected devices share their speed and duplex capabilities and connect at the highest common denominator (the highest speed being 1000Mbps and highest duplex being full). Auto-negotiation can be used by devices that are capable of different transmission rates, different duplex modes, and/or different standards at the same speed. You can set the ports on the IP phone to auto-negotiate during transmission.

- Half 10Mbps or Half 100Mbps:

Half-duplex data transmission means that data can be transmitted in both directions on a signal carrier, but not at the same time. For example, on a LAN using a technology that has half-duplex transmission, one device can send data on the line and then immediately receive data on the line from the same direction in which data was just transmitted. Half-duplex transmission implies a bidirectional line (one that can carry data in both directions). On the IP phone, you can set the half-duplex transmission to transmit in 10Mbps or in 100Mbps.

- 7. Press the left navigation key to navigate back to the **LAN Port** options column and then press the down navigation key to highlight the **PC Port** option.
- 8. With **PC Port** highlighted, press the up and down navigation key to navigate to the selected column and press the Enter key. Use the up and down navigation key to select the desired speed and duplex

method and press the right navigation key to Save the selection. The PC port shares the same applicable values as the LAN port above (Auto, Half 10Mbps, and Half 100Mbps).

- Press the left navigation key to navigate back to the PC Port options column and press the down navigation key to highlight the Port Mirroring option.
- 10. With Port Mirroring highlighted, press the up and down navigation key to navigate to the selected column and press the Enter key. Use the up and down navigation key to enable or disable (default) port mirroring. Port mirroring allows you to mirror the LAN and PC ports to and from the phone for debugging purposes. Press the right navigation key to Save the selection.
- 11. Do not us e the **Test Modes** option. This functionality is for testing the Ethernet connectivity of the phone and if selected, sets the phone to non-working state. If you accidentally enable the Test Modes option, you must power cycle the phone to get it back to work.
- 12. Press the right navigation key to save your changes.

To configure Ethernet port options on the Mitel MiVoice 6920/6930 IP phone:

- 1. Press the (Settings) key on the phone to enter the Settings menu.
- 2. Press the Advanced softkey.
- 3. Input the Administrator password using the dialpad keys (default is 73738) and press the **Enter** softkey.
- Navigate to Network > Ethernet Ports using the navigation keys and press the Select softkey.

Mitel MiVoice 6920 Ethernet Ports

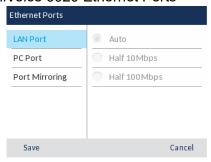

Mitel MiVoice 6930 Ethernet Ports

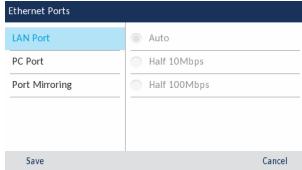

- 5. With **LAN Port** highlighted, press the right navigation key to navigate to the selection column and use the up and down navigation keys to select the desired speed and duplex method. Applicable values include:
  - Auto (Default):
    - Auto-negotiation is when two connected devices choose common transmission parameters. In the auto-negotiation process, the connected devices share their speed and duplex capabilities and connect at the highest common denominator (the highest speed being 1000Mbps and highest duplex being full). Auto-negotiation can be used by devices that are capable of different transmission rates, different duplex modes, and/or different standards at the same speed. You can set the ports on the IP phone to auto-negotiate during transmission.
  - Half 10Mbps or Half 100Mbps:

Half-duplex data transmission means that data can be transmitted in both directions on a signal carrier, but not at the same time. For example, on a LAN using a technology that has half-duplex transmission, one device can send data on the line and then immediately receive data on the line from the same direction in which data was just transmitted. Half-duplex transmission implies a bidirectional line (one that can carry data in both directions). On the IP phone, you can set the half-duplex transmission to transmit in 10Mbps or in 100Mbps.

- **6.** Press the left navigation key to navigate back to the **LAN Port** options column and then press the down navigation key to highlight the **PC Port** option.
- 7. With **PC Port** highlighted, press the right navigation key to navigate to the selected column and use the up and down navigation keys to select the desired speed and duplex method. The PC port shares the same applicable values as the LAN port above (Auto, Half 10Mbps, and Half 100Mbps).
- 8. Press the left navigation key to navigate back to the **PC Port** options column and then press the down navigation key to highlight the **Port Mirroring** option.
- 9. With **Port Mirroring** highlighted, press the right navigation key to navigate to the selected column and use the up and down navigation keys to enable or disable (default) port mirroring. Port mirroring allows you to mirror the LAN and PC ports to and from the phone for debugging purposes.
- 10. Do not use the **Test Modes** option. This functionality is for testing the Ethernet connectivity of the phone and if selected, sets the phone to non-working state. If you accidentally enable the Test Modes option, you must power cycle the phone to get it back to work.
- 11. Press the Save softkey to save your changes.

To configure Ethernet port options on the Mitel MiVoice 6940 IP phone:

- 1. Press the (Settings) key on the phone to enter the Settings menu.
- 2. Tap the **Advanced** softkey.
- 3. Input the Administrator password using the dialpad keys (default is 73738) and tap the **Enter** softkey.
- 4. Tap the Network icon.
- 5. Tap the **Ethernet Ports** icon.

Mitel MiVoice 6940 Ethernet Ports

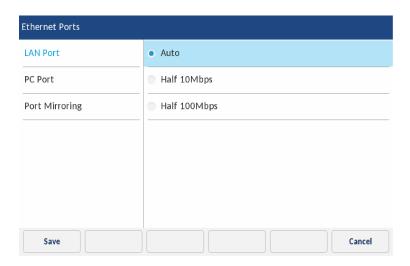

- 6. With LAN Port highlighted, tap the desired speed and duplex method. Applicable values include:
  - Auto (Default):

Auto-negotiation is when two connected devices choose common transmission parameters. In the auto-negotiation process, the connected devices share their speed and duplex capabilities and connect at the highest common denominator (the highest speed being 1000Mbps and highest duplex being full). Auto-negotiation can be used by devices that are capable of different transmission rates, different duplex modes, and/or different standards at the same speed. You can set the ports on the IP phone to auto-negotiate during transmission.

#### – Half 10Mbps or Half 100Mbps:

Half-duplex data transmission means that data can be transmitted in both directions on a signal carrier, but not at the same time. For example, on a LAN using a technology that has half-duplex transmission, one device can send data on the line and then immediately receive data on the line from the same direction in which data was just transmitted. Half-duplex transmission implies a bidirectional line (one that can carry data in both directions). On the IP phone, you can set the half-duplex transmission to transmit in 10Mbps or in 100Mbps.

- 7. Tap **PC Port** located in the left column.
- 8. With **PC Port** highlighted, tap the desired speed and duplex method. The PC port shares the same applicable values as the LAN port above (Auto, Half 10Mbps, and Half 100Mbps).
- 9. Tap Port Mirroring located in the left column.
- **10.** With **Port Mirroring** highlighted, tap **Enable** or **Disable** (default) to enable or disable port mirroring. Port mirroring allows you to mirror the LAN and PC ports to and from the phone for debugging purposes.
- 11. Do not use the **Test Modes** option. This functionality is for testing the Ethernet connectivity of the phone and if selected, sets the phone to non-working state. If you accidentally enable the Test Modes option, you must power cycle the phone to get it back to work.
- **12**. Tap the **Save** softkey to save your changes.

To configure Ethernet port options on the Mitel 6970 IP Conference Phone:

- 1. Press the **Settings** softkey on the phone to enter the Settings menu.
- 2. Tap the **Advanced** softkey.
- 3. Input the Administrator password using the dialpad keys (default is 73738) and tap the **Enter** softkey.
- 4. Tap the Network icon.
- 5. Tap the Ethernet Ports icon.

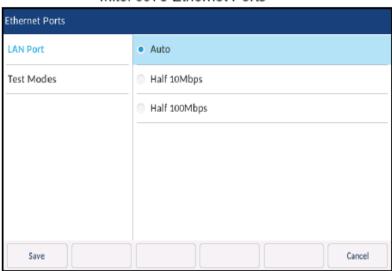

Mitel 6970 Ethernet Ports

- 6. With LAN Port highlighted, tap the desired speed and duplex method. Applicable values include:
  - Auto(Default):

Auto-negotiation is when two connected devices choose common transmission parameters. In the auto-negotiation process, the connected devices share their speed and duplex capabilities and connect at the highest common denominator (the highest speed being 1000Mbps and highest duplex being full). Auto-negotiation can be used by devices that are capable of different transmission rates, different duplex modes, and/or different standards at the same speed. You can set the ports on the IP phone to auto-negotiate during transmission.

#### - Half 10Mbps or Half 100Mbps:

Half-duplex data transmission means that data can be transmitted in both directions on a signal carrier, but not at the same time. For example, on a LAN using a technology that has half-duplex transmission, one device can send data on the line and then immediately receive data on the line from the same direction in which data was just transmitted. Half-duplex transmission implies a bidirectional line (one that can carry data in both directions). On the IP phone, you can set the half-duplex transmission to transmit in 10Mbps or in 100Mbps.

7. Tap the **Save** softkey to save your changes.

#### **VLAN Settings**

Virtual Local Area Network (VLAN) is a feature that allows for multiple logical Ethernet interfaces to send outgoing RTP packets over a single physical Ethernet. By configuring specific VLAN parameters, the Mitel MiVoice 6900 Series IP phones have the capability of adding and removing tags, and processing the ID and priority information contained within the tag.

The **VLAN Settings** sub-menu allows you to define the VLAN ID you want to associate with the Ethernet port, configure VLAN Layer 2 Protocol (L2P) priorities, and input Differentiated Servers Code Point (DSCP) values.

To configure VLAN settings on the Mitel MiVoice 6905/6910 IP phone:

- 1. Press the [ (Settings) key on the phone to enter the Settings menu.
- 2. Use the navigation keys to navigate to Advanced Settings and press the Enter key.
- 3. Input the Administrator password using the dialpad keys (default is 73738) and press the **Enter** key.
- 4. Navigate to **Network** and press the **Enter** key.
- 5. Navigate to **VLAN Settings** and press the **Enter** key.

Mitel MiVoice 6905 Settings

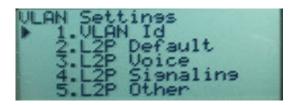

Mitel MiVoice 6910 VLAN Settings

```
VLAN Settines

1.VLAN Id
2.L2P Default
3.L2P Voice
4.L2P Signaline
5.L2P Other
```

- 6. In the **VLAN id** input field, enter the VLAN number you want to associate with the Ethernet port using the dialpad keys and press the down navigation key to Save the changes.
- 7. Press the down navigation key to navigate to the L2P related input fields and use the left and right navigation keys to set the desired priorities. The following L2P-related input fields are available:
  - L2P Default:

Specifies the default VLAN priority value for L2P voice, signaling, and other if they are not specified. The value has a range of 0 to 7.

- L2P Voice:

Specifies the VLAN priority value for L2P voice traffic in the range of 0 to 7.

- L2P Signaling:

Specifies the VLAN priority value for L2P signaling traffic in the range of 0 to 7.

- L2P Other:

Specifies the VLAN priority value for L2P other traffic in the range of 0 to 7.

- 8. Press the down navigation key to navigate to the DSCP-related input fields and enter the desired DSCP values using the dialpad keys. The following DSCP-related input fields are available:
  - DSCP Default:

Specifies the default DSCP value for voice, signaling, and other if they are not specified. The value has a range of 0 to 63.

#### - DSCP Voice:

Specifies the DSCP value for voice traffic in the range of 0 to 63.

#### – DSCP Signaling:

Specifies the DSCP value for signaling traffic in the range of 0 to 63.

#### – DSCP Other:

Specifies the DSCP value for other traffic in the range of 0 to 63.

**9.** Press the down navigation key to Save your changes.

To configure VLAN settings on the Mitel MiVoice 6920/6930 IP phone:

- 1. Press the (Settings) key on the phone to enter the Settings menu.
- 2. Press the Advanced softkey.
- 3. Input the Administrator password using the dialpad keys (default is 73738) and press the **Enter** softkey.
- 4. Navigate to **Network > VLAN Settings** using the navigation keys and press the **Select** softkey.

#### Mitel MiVoice 6920 VLAN Settings

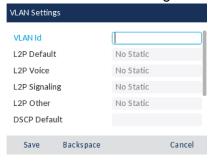

#### Mitel MiVoice 6930 VLAN Settings

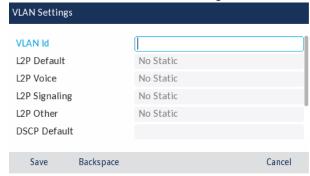

- 5. In the **VLAN id** input field, enter the VLAN number you want to associate with the Ethernet port using the dialpad keys.
- 6. Press the down navigation key to navigate to the L2P-related input fields and use the left and right navigation keys to set the desired priorities. The following L2P-related input fields are available:

#### - L2P Default:

Specifies the default VLAN priority value for L2P voice, signaling, and other if they are not specified. The value has a range of 0 to 7.

#### - L2P Voice:

Specifies the VLAN priority value for L2P voice traffic in the range of 0 to 7.

#### - L2P Signaling:

Specifies the VLAN priority value for L2P signaling traffic in the range of 0 to 7.

#### - L2P Other:

Specifies the VLAN priority value for L2P other traffic in the range of 0 to 7.

7. Press the down navigation key to navigate to the DSCP-related input fields and enter the desired DSCP values using the dialpad keys. The following DSCP-related input fields are available:

#### DSCP Default:

Specifies the default DSCP value for voice, signaling, and other if they are not specified. The value has a range of 0 to 63.

- DSCP Voice:

Specifies the DSCP value for voice traffic in the range of 0 to 63.

- DSCP Signaling:

Specifies the DSCP value for signaling traffic in the range of 0 to 63.

- DSCP Other:

Specifies the DSCP value for other traffic in the range of 0 to 63.

8. Press the **Save** softkey to save your changes.

To configure VLAN settings on the Mitel MiVoice 6940 IP phone and Mitel 6970 IP Conference Phone:

- 1. Press the (Settings) key on the phone to enter the Settings menu.
- 2. Tap the Advanced softkey.
- 3. Input the Administrator password using the dialpad keys (default is 73738) and tap the **Enter** softkey.
- 4. Tap the Network icon.
- 5. Tap the VLAN Settings icon.

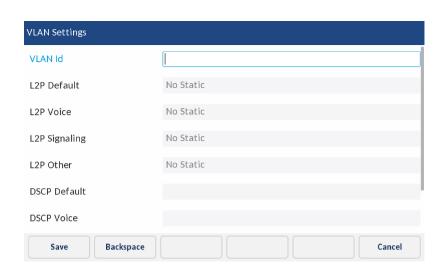

Mitel MiVoice 6940 and Mitel 6970 VLAN Settings

- 6. In the **VLAN id** input field, enter the VLAN number you want to associate with the Ethernet port using the dialpad keys.
- 7. Tap the applicable L2P-related input field and tap the left and right arrow buttons to set the desired priorities. The following L2P-related input fields are available:
  - L2P Default:

Specifies the default VLAN priority value for L2P voice, signaling, and other if they are not specified. The value has a range of 0 to 7.

#### - L2P Voice:

Specifies the VLAN priority value for L2P voice traffic in the range of 0 to 7.

#### - L2P Signaling:

Specifies the VLAN priority value for L2P signaling traffic in the range of 0 to 7.

#### - L2P Other:

Specifies the VLAN priority value for L2P other traffic in the range of 0 to 7.

8. Tap the applicable DSCP-related input field and enter the desired DSCP values using the dialpad keys. The following DSCP-related input fields are available:

#### – DSCP Default:

Specifies the default DSCP value for voice, signaling, and other if they are not specified. The value has a range of 0 to 63.

#### - DSCP Voice:

Specifies the DSCP value for voice traffic in the range of 0 to 63.

#### – DSCP Signaling:

Specifies the DSCP value for signaling traffic in the range of 0 to 63.

#### - DSCP Other:

Specifies the DSCP value for other traffic in the range of 0 to 63.

9. Tap the Save softkey to save your changes.

#### 802.1X

The Mitel MiVoice 6900 Series IP phones support IEEE 802.1X and facilitates media-level access control. It offers the capability to permit or deny network connectivity, control LAN access, and apply traffic policy, based on user or endpoint identity. This feature supports both the EAP-MD5 and EAP-PEAP protocols. It also supports EAP-TLS which is configured only through staging. For details, see section "802.1X EAP-TLS Support".

The 802.1X sub-menu allows you to define the EAP authentication type as well as the identity and password used for 802.1X authentication.

To configure 802.1X settings on the Mitel MiVoice 6905/6910 IP phone:

- 1. Press the (Settings) key on the phone to enter the Settings menu.
- 2. Use the navigation keys to navigate to Advanced Settings and press the Enter key.
- 3. Input the Administrator password using the dialpad keys (default is 73738) and press the **Enter** softkey.
- 4. Navigate to **Network** and press the **Enter** key.
- 5. Navigate to **802.1x** and press the **Enter** key.

Mitel MiVoice 6905 802.1x

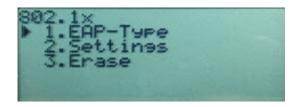

Mitel MiVoice 6910 802.1x

```
802.1x

1.EAP-Type

2.Settings

3.Erase
```

- 6. In the **EAP-Type** field, press the right navigation key and press the up or down navigation key to enable an EAP authentication type/method (EAP-MD5 or EAP-PEAP). Press the right navigation key to Save the selection.
- 7. Press the left navigation key to navigate back to the **802.1x** options. Press the down navigation key to select the **Settings** option and press the Enter key.

Mitel MiVoice 6905 802.1x Settings

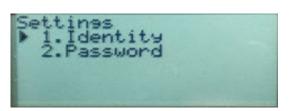

Mitel MiVoice 6910 802.1x Settings

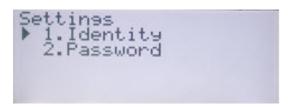

- 8. In the **Identity** input field, enter the identity or user name used for authenticating the phone and press the down navigation key to the changes.
  - **NOTE:** The left navigation key is used to delete the last digit/character entered and the ABC/abc/123 softkey can be used to switch the dialpad keys from lower to uppercase as well as from alphabetic to numeric.
- **9.** Press the down navigation key to navigate to the **Password** input field and enter the password used for authenticating the phone and press the down navigation key to **Save**the changes.
  - **NOTE:** The left navigation key is used to delete the last digit/character entered and the ABC/abc/123 softkey can be used to switch the dialpad keys from lower to uppercase as well as from alphabetic to numeric.
- **10.** Press the left navigation key to navigate back to the **802.1x** options. Press the down navigation key to select the **Erase** option and press the Enter key.
- 11. Press the right navigation key to erase the settings or press the left navigation key to navigate back to **802.1x**.

To configure 802.1X settings on the Mitel MiVoice 6920/6930 IP phone:

- 1. Press the (Settings) key on the phone to enter the Settings menu.
- 2. Press the Advanced softkey.
- 3. Input the Administrator password using the dialpad keys (default is 73738) and press the **Enter** softkey.

Navigate to Network > 802.1x using the navigation keys and press the Select softkey.

Mitel MiVoice 6920 802.1x

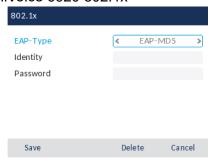

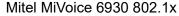

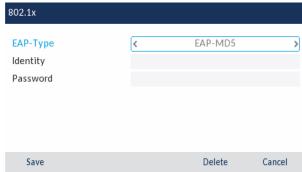

- 5. In the **EAP Type** field, press the left and right navigation keys to enable an EAP authentication type/method (EAP-MD5 or EAP-PEAP).
- **6.** Press the down navigation key to navigate to the **Identity** input field and enter the identity or user name used for authenticating the phone.

**NOTE:** The **Backspace** softkey can be used to delete the last digit/character entered and the ABC/abc/123 softkey can be used to switch the dialpad keys from lower to uppercase as well as from alphabetic to numeric.

Press the down navigation key to navigate to the **Password** input field and enter the password used for authenticating the phone.

**NOTE:** The **Backspace** softkey can be used to delete the last digit/character entered and the ABC/abc/123 softkey can be used to switch the dialpad keys from lower to uppercase as well as from alphabetic to numeric.

8. Press the **Save** softkey to save your changes.

To configure 802.1X settings on the Mitel MiVoice 6940 IP phone and the Mitel 6970 IP Conference Phone:

- 1. Press the (Settings) key on the phone to enter the Settings menu.
- 2. Tap the **Advanced** softkey.
- 3. Input the Administrator password using the dialpad keys (default is 73738) and tap the **Enter** softkey.
- 4. Tap the **Network** icon.
- Tap the 802.1x icon.

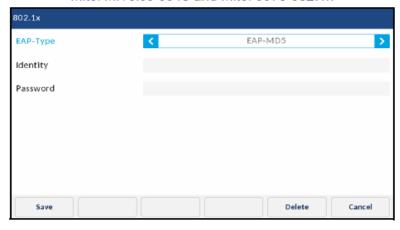

### Mitel MiVoice 6940 and Mitel 6970 802.1x

- 6. In the **EAP Type** field, tap the left and right arrow buttons to enable an EAP authentication type/method (EAP-MD5 or EAP-PEAP).
- 7. Tap the **Identity** input field and enter the identity or username used for authenticating the phone using the on-screen keyboard.
- 8. Tap the **Password** input field and enter the password used for authenticating the phone using the on-screen keyboard.
- 9. Tap the **Save** softkey to save your changes.

## 802.1X EAP-TLS Support

The Mitel MiVoice 6900 Series IP phones support configuration and download of 802.1x EAP-TLS certificates using the startup.cfg configuration file.

### **Configure and Download Certificates**

The following lists the configuration and download process for 802.1x EAP-TLS certificates:

- 1. At boot, the 6900 Series IP phone receives the server URL through DHCP options 43 or 66.
- 2. The phone downloads the startup.cfg file from the corresponding server using TFTP, FTP, HTTP, or HTTPS.
- 3. A "Downloading startup.cfg" message displays on the phone.
- 4. The phone downloads certificates using the URLs provided in startup.cfg file.
- 5. 802.1x settings are applied to enable EAP-TLS on the phone.
- **6.** An "Applying 802.1x settings" message displays on the phone.
- 7. A phone reboot occurs.
- 8. After reboot, EAP-TLS appears in EAP-Type on the phone UI.

To view the configured 802.1X settings on the phone:

- 1. Press the (Settings) key on the phone to enter the Settings menu.
- 2. Press the Advanced softkey.

Settings menu Network

3. Input the Administrator password using the dialpad keys (default is 73738) and press the **Enter** softkey.

- Navigate to Network > 802.1x using the navigation keys and press the Select softkey.
- 5. EAP-TLS displays in the non-editing mode since it is applied from the configuration file.

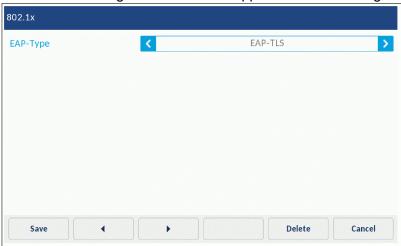

After the 802.1x settings are applied to the phone, it can be removed from the staging LAN and connected to the target corporate LAN with 802.1x EAP-TLS authentication enabled. If staging is done on a switch with separate "staging" VLAN which has the ability to automatically redirect to the target corporate LAN, the phone re-directs to the target VLAN after successful authentication.

### NOTE:

- 1. Staging only supports configuration of EAP-TLS and no support is provided for EAP-MD5/EAP-PEAP.
- An Administrator may switch from EAP-TLS to EAP-MD5/EAP-PEAP/disable using 6900 Series IP
  phone GUI. However, switching from EAP-MD5/EAP-PEAP/disable to EAP-TLS is not supported on
  the phone GUI. This requires staging of the phone to configure EAP-TLS.
- 3. In startup.cfg file, ensure to provide full URLs for certificates.

## Configure Option 43 in DHCP server

The server URL is provided in the **cfg\_srvr\_url** tag in Option 43 as shown in the following examples:

- TFTP Server URL cfg\_srvr\_url=tftp://<IP | FQDN >/startup.cfg
- FTP Server URL
   cfg srvr url=ftp://<user>:<password>@<IP | FQDN >/startup.cfg
- HTTP Server URL cfg\_srvr\_url=http://<IP | FQDN>/startup.cfg
- HTTPS Server URL cfg srvr url=https://<IP | FQDN >/startup.cfg

**Note:** The MiNet end recognizes "ipphone.mitel.com" while the 6910 and 6920 IP phones on the SIP side send "AstraIPPhone69XX", which is not recognized by the server. Because of this, a MiNet customer is unable to access special option information such as TFTP server IP address from the DHCP server by using the Option 43 with Phone Vendor-ID option. To enable the phone to retrieve special option information, the MiNet customer must configure the DHCP server to support "vendor-class-6910" vendor ID.

Settings menu Network

# Configure Option 66 in DHCP server

The server URL is provided in Option 66 as shown in following examples:

 TFTP Server URL tftp://<IP | FQDN >/startup.cfg

FTP Server URL

ftp://<user>:<password>@<IP | FQDN >/startup.cfg

 HTTP Server URL http://<IP | FQDN >/startup.cfg

 HTTPS Server URL https://<IP | FQDN >/startup.cfg

# EAP-TLS Configuration Parameters

The startup.cfg configuration file contains following parameters to configure the EAP-TLS protocol on the 6900 Series IP phone:

- eap type Specifies the type of authentication to use on the IP Phone for EAP-TLS use 2
- identity Specifies the identity or username used for authenticating the phone
- 802.1x local certificate Use 1 local certificate
- 802.1x private key 1 private key that corresponds to local certificate
- 802.1x root and intermediate certificates Use 1 root and 0 or 1 intermediate certificates
- **802.1x trusted certificates** 0 or more trusted certificates (a maximum of 2)

The following are examples of startup.cfg file using the TFTP, FTP, HTTP, and HTTPS servers:

### **TFTP**

eap type: 2

identity: testuser

802.1x local certificate: tftp://<IP | FQDN >/ipphone.crt.pem

802.1x private key: tftp://<IP | FQDN >/ipphone.privatekey.pem

802.1x root and intermediate certificates: tftp://<IP | FQDN>/root.pem

802.1x trusted certificates: tftp://<IP | FQDN >/radius server.crt.pem

### FTP

eap type: 2

identity: testuser

802.1x local certificate: ftp://<user>:<password>@<IP | FQDN >/ipphone.crt.pem

802.1x private key: ftp://<user>:<password>@<IP | FQDN >/ipphone.privatekey.pem

802.1x root and intermediate certificates: ftp://<user>:<password>@<IP | FQDN >/root.pem

802.1x trusted certificates: ftp://<user>:<password>@<IP | FQDN >/radius server.crt.pem

### HTTP

eap type: 2

identity: testuser

802.1x local certificate: http://<IP | FQDN >/ipphone.crt.pem

802.1x private key: http://<IP | FQDN >/ipphone.privatekey.pem

802.1x root and intermediate certificates: http://<IP | FQDN >/root.pem

802.1x trusted certificates: http://<IP | FQDN >/radius server.crt.pem

### **HTTPS**

eap type: 2

identity: testuser

802.1x local certificate: https://<IP | FQDN >/ipphone.crt.pem

802.1x private key: https://<IP | FQDN >/ipphone.privatekey.pem

802.1x root and intermediate certificates: https://<IP | FQDN >/root.pem

802.1x trusted certificates: https://<IP | FQDN >/radius\_server.crt.pem

## **Configure SCEP for 802.1x Certificate**

With Release 1.5.1, Mitel 6900 Series IP phones support downloading 802.1x certificate using SCEP. The phones must download the configuration file from the configuration server in order to download the 802.1x certificate using SCEP.

At boot, the phone fetches <MAC>.cfg file from the provided server address using the DHCP option 125/43 cfg srvr url tag or DHCP Option 66.

The <MAC>.cfg format for SCEP is as follows:

eap type:2

identity: <Identity>

scep srv url: <scep server url> scep password: <Password>

common name: <common name>

### where,

- eap type must be set to 2 to enforce the phone to use EAP TLS for 802.1x authentication.
- identity contains the identity that is used for 802.1x EAP TLS.
- scep password is optional and based on the password policy set on the SCEP server.
- common name is optional. If no common name is specified, then the phone's MAC address (in colon format) will be considered as the common name for certificate issuance.

### Other optional parameters:

802.1x trusted certificates: https:///radius\_server.crt.pem

802.1x trusted certificates contain the URL for the phone to download the Radius server CA certificate. It is optional and if not present in the configuration file, the phone will use the CA certificate received from the SCEP server.

### Certificate Enrollment

After downloading the <MAC>.cfg file, the phone parses the file and contacts the SCEP server using the URL provided in **scep srv url**, generates the CSR, and gets the 802.1x certificate. For SCEP connection, the phone uses the **scep password**and **common name**. The phone uses the same key for 802.1x local key (used for EAP-TLS) and SCEP certificate enrollment.

After successfully downloading the certificate from the SCEP server, the phone applies the changes to 802.1x settings and reboots to gain access to the authenticated environment. In case of failure, the set does not apply any of the settings and reboots after displaying the failure message on the screen.

### Certificate Renewal

The phone sends a SCEP certificate renewal message to the SCEP server when 80% of 802.1x certificate validity duration has elapsed. In case of renewal failures, after unauthenticated due to certificate expiry, the phone reboots and reattempts enrollment to gain access to the authenticated environment.

## **Network Services**

The following additional network services can be enabled/disabled using the Network Servicessub-menu on the Mitel MiVoice 6900 Series IP phones:

- LLDP Settings: Link Layer Discovery Protocol Media Endpoint Discovery (LLDP-MED) allows for
  information sharing between the IP phones and network devices such as L2 Ethernet switches.
  LLDP-MED can be used to simplify the deployment of IP phones with auto-discovery. This means that
  IP phones can auto-discover network policy from an LLDP-MED compliant L2 switch to obtain network
  policy information pertaining to VLAN, L2P, and DSCP.
- **CDP Settings**: The Mitel MiVoice 6900 Series IP phones are compatible with the Cisco Discovery Protocol (CDP). CDP can be used on the IP phones for the purpose of configuring port duplex and speed settings, port MAC identification, and auxiliary VLAN assignment.
- **Firewall Settings**: The Mitel MiVoice 6900 Series IP phones support an integrated Micro Firewall. When enabled, the Micro Firewall filters and blocks all undesirable packets sent to the phone.

To configure additional network services on the Mitel MiVoice 6905/6910 IP phone:

- 1. Press the (Settings) key on the phone to enter the Settings menu.
- 2. Use the navigation keys to navigate to **Advanced Settings** and press the **Enter** key.
- Input the Administrator password (default is 73738) and press the EnterKey.
- Navigate to Network and press the Enter key.

Mitel MiVoice 6905 Network Services

Mitel MiVoice 6910 Network Services

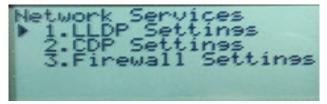

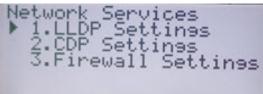

- 5. Navigate to **Network Services** and press the **Enter** key.
- 6. With the LLDP Settings highlighted, press the right navigation key to navigate to the selection column and use the up and down navigation keys to enable or disable LLDP services and press the right navigation key to Save the selection.
- 7. Press the left navigation key to navigate back to the **Network Settings** options column and then press the down navigation key to select the **CDP Settings** option.

8. With **DP Settings** highlighted, press the right navigation key to navigate to the selection column and use the up and down navigation keys to enable or disable CDP services and press the right navigation key to **Save** the selection.

- 9. Press the left navigation key to navigate back to the **Network Settings** options column and then press the down navigation key to highlight the **Firewall Settings** option.
- 10. With **Firewall Settings** highlighted, press the right navigation key to navigate to the selection column and use the up and down navigation keys to enable or disable the firewall services and press the right navigation key to **Save** the selection.

To configure additional network services on the Mitel MiVoice 6920/6930 IP phone:

- Press the (Settings) key on the phone to enter the Settingsmenu.
- 2. Press the Advanced softkey.
- Input the Administrator password using the dialpad keys (default is 73738) and press the Enter softkey.
- 4. Navigate to **Network> Network Services** using the navigation keys and press the **Select** softkey.

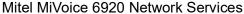

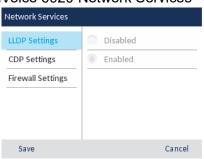

Mitel MiVoice 6930 Network Services

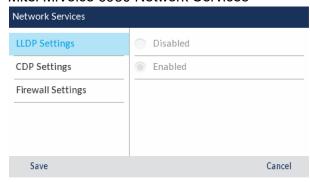

- 5. With **LLDPSettings** highlighted, press the right navigation key to navigate to the selection column and use the up and down navigation keys to enable or disable LLDP services.
- **6.** Press the left navigation key to navigate back to the LLDP options column and then press the down navigation key to highlight the **CDP Settings** option.
- 7. With **CDP Settings** highlighted, press the right navigation key to navigate to the selection column and use the up and down navigation keys to enable or disable CDP services.
- 8. Press the left navigation key to navigate back to the **CDP Settings** options column and then press the down navigation key to highlight the **Firewall Settings** option.
- 9. With **Firewall Settings** highlighted, press the right navigation key to navigate to the selection column and use the up and down navigation keys to enable or disable the firewall services.
- **10**. Press the **Save** softkey to save your changes.

SETTINGS MENU PERSONAL MODE

To configure additional network services on the Mitel MiVoice 6940 IP phone and the Mitel 6970 IP Conference phone:

- Press the (Settings) key on the phone to enter the Settings menu.
- 2. Tap the **Advanced** softkey.
- 3. Input the Administrator password using the dialpad keys (default is 73738) and tap the Enter softkey.
- Tap the Network icon.
- Tap the Network Services icon.

Mitel MiVoice 6940 and Mitel 6970 Network Services

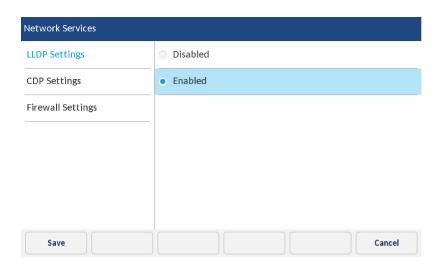

- 6. With LLDP Settingshighlighted, tap Enable or Disable to enable or disable LLDP services.
- Tap CDP Settings located in the left column.
- With CDP Settingshighlighted, tap Enable or Disable to enable or disable CDP services.
- 9. Tap Firewall Settings located in the left column.
- 10. With Firewall Settingshighlighted, tap Enable or Disable to enable or disable firewall services.
- 11. Tap the **Save** softkey to save your changes.

# **Personal Mode**

The **Personal Mode** menu allows you to enable or disable Hotdesk logout pop-up and G.729 codec on the Mitel 6970 IP Conference phone.

SETTINGS MENU PERSONAL MODE

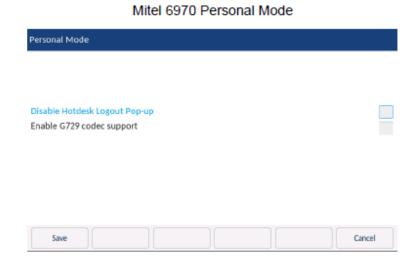

# **Disable Hotdesk Logout Pop-up**

The Mitel 6970 IP Conference phone supports a security feature to automatically log out Hotdesk users after every call when a timeout expires. This prevents user forgetting to log out after using the Mitel 6970 IP Conference phone in a public room. If the Mitel 6970 IP Conference phone is used in a secure location, this feature can be disabled in the Personal mode menu.

To disable Hotesk Logout Pop-up:

- 1. Tap the **Settings** softkey on the phone to enter the **Settings** menu.
- 2. Tap the Advanced softkey.
- 3. Enter the Administrator password using the dialpad keys (default is 73738) and tap the **Enter** softkey.
- 4. Tap the **Personal mode** menu.
- 5. Check the **Disable Hotdesk Logout Pop-up** checkbox.
  - If you want to enable Hotdesk Logout Pop-up, uncheck the checkbox.
- 6. Tap Save.

# **Enable G.729 codec support**

To enable calls to a SIP trunk on the Mitel 6970 IP Conference phone, you must configure G.729 codec support.

- 1. Tap the **Settings** softkey on the phone to enter the **Settings** menu.
- 2. Tap the Advanced softkey.
- 3. Enter the Administrator password using the dialpad keys (default is 73738) and tap the **Enter** softkey.
- 4. Tap the Personal mode menu.
- 5. Check the Enable G.729 codec support checkbox.
  - If you want to disable the G.729 codec support, uncheck the checkbox.
- 6. Tap Save.

SETTINGS MENU PIN

# PIN

The **PIN** menu allows you to erase and modify the registration pin. The registration pin is used to register the Mitel MiVoice 6900 Series IP phones with the MiVB database.

## **Erase PIN**

The **Erase PIN** sub-menu allows you to erase the registration pin on the IP phone.

To erase the registration pin on the Mitel MiVoice 6905/6910 IP phone:

- 1. Press the (Settings) key on the phone to enter the Settings menu.
- 2. Use the navigation keys to navigate to Advanced Settings and press the Enterkey.
- 3. Input the Administrator password (default is 73738) and press the **Enter**Key.
- 4. Navigate to PIN and press the Enterkey.

Mitel MiVoice 6905 Erase PIN

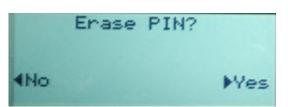

Mitel MiVoice 6910 Erase PIN

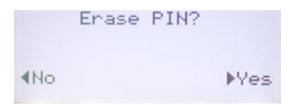

5. Use the right navigation key to select **Erase PIN** and use the right navigation key to select **Yes** and press the **Enter**key.

**NOTE:** Use the left navigation key to select **No** and press the select button (middle button in the navigation cluster) to cancel the request.

To erase the registration pin on the Mitel MiVoice 6920/6930 IP phone:

- 1. Press the (Settings) key on the phone to enter the Settings menu.
- 2. Press the Advanced softkey.
- 3. Input the Administrator password using the dialpad keys (default is 73738) and press the **Enter** softkey.
- 4. Navigate to PIN > Erase PIN using the navigation keys and press the Select softkey.

SETTINGS MENU PIN

Mitel MiVoice 6920 Erase PIN

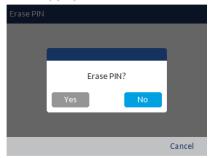

Mitel MiVoice 6930 Erase PIN

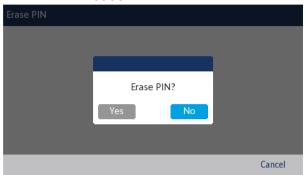

**5**. Use the left navigation key to select **Yes** and press the select button (middle button in the navigation cluster).

**NOTE:** Navigate to **No** and press the select button (middle button in the navigation cluster) to cancel the request.

To erase the registration pin on the Mitel MiVoice 6940 IP phone and Mitel 6970 IP Conference Phone::

- 1. Press the (Settings) key on the phone to enter the Settings menu.
- 2. Tap the Advanced softkey.
- 3. Input the Administrator password using the dialpad keys (default is 73738) and tap the **Enter** softkey.
- 4. Tap the PIN icon.
- 5. Tap the Erase PIN icon.

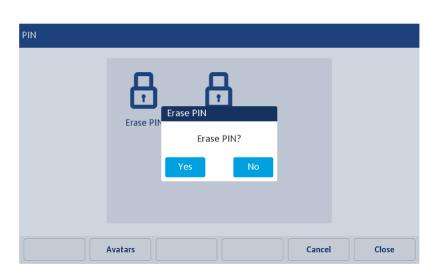

Mitel MiVoice 6940 and Mitel 6970 Erase PIN

6. Tap Yes.

NOTE: Tap No to cancel the request.

SETTINGS MENU PIN

# **Modify PIN**

The Modify PIN sub-menu allows you to modify the registration pin on the IP phone.

To modify the registration pin on the Mitel MiVoice 6905/6910 IP phone:

- 1. Press the (Settings) key on the phone to enter the Settings menu.
- 2. Use the navigation keys to navigate to **Advanced Settings** and press the **Enter**key.
- 3. Input the Administrator password (default is 73738) and press the **Enter**Key.
- 4. Navigate to PIN and press the Enterkey.

Mitel MiVoice 6905 Modify PIN

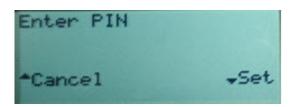

Mitel MiVoice 6910 Modify PIN

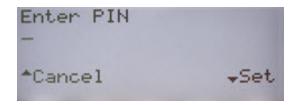

- 5. Use the down navigation key to navigate to**Modify PIN** and press the right navigation key.
- 6. In the Enter PIN input field, enter the PIN and press the down navigation key to modify the PIN.

**NOTE:** The left navigation key is used to delete the last digit entered and the ABC/abc/123 softkey can be used to switch the dialpad keys from lower to uppercase as well as from alphabetic to numeric.

To modify the registration pin on the Mitel MiVoice 6920/6930 IP phone:

- Press the (Settings) key on the phone to enter the Settings menu.
- 2. Press the Advanced softkey.
- 3. Input the Administrator password using the dialpad keys (default is 73738) and press the **Enter** softkey.
- 4. Navigate to PIN > Modify PIN using the navigation keys and press the Select softkey.

Mitel MiVoice 6920 Modify PIN

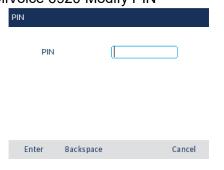

Mitel MiVoice 6930 Modify PIN

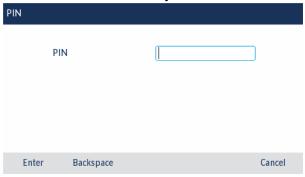

5. Enter the new pin using the dialpad keys.

SETTINGS MENU REFLECTIVE ROOM

NOTE: The Backspace softkey can be used to delete the last digit entered

6. Press the Enter softkey to save your changes.

To modify the registration pin on the Mitel MiVoice 6940 IP phone and Mitel 6970 IP Conference phone:

- Press the (Settings) key on the phone to enter the Settings menu.
- 2. Tap the Advanced softkey.
- 3. Input the Administrator password using the dialpad keys (default is 73738) and tap the **Enter** softkey.
- 4. Tap the PIN icon.
- 5. Tap the Modify PIN icon.

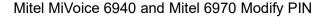

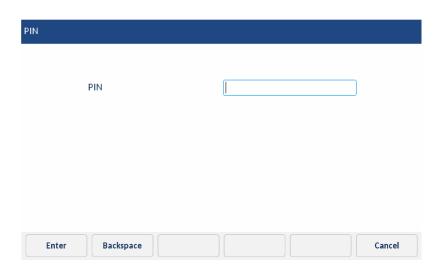

6. Enter the new pin using the dialpad keys.

**NOTE:** The **Backspace** softkey can be used to delete the last digit entered.

7. Tap the **Enter** softkey to save your changes.

# **Reflective Room**

Reflective Room is an advanced audio setting that allows you to repair an "echo" effect, which can appear during a call.

**NOTE:** This feature is applicable to the Mitel 6970 IP Conference Phone only.

To enable the Reflective Room feature:

- 1. Tap the **Setting** softkey to enter the **Settings** menu.
- 2. Tap the Advanced softkey.
- Input the Administrator password using the dialpad keys (default is 73738) and press the Enter softkey.
- 4. Navigate to Audio > Reflective Room.

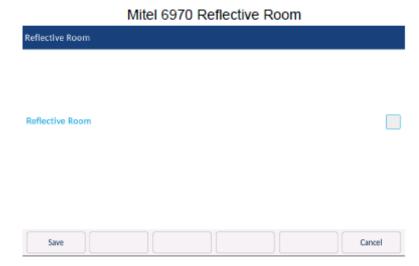

5. Check the Reflective Room checkbox.

If you want to disable the Reflective Room feature, uncheck the checkbox.

6. Tap Save.

# **Diagnostics**

The **Diagnostics** menu allows you to perform the following diagnostic routines:

- Audio Diagnostics
- Ping
- TCP DUMP
- DHCP Trace
- Traceroute

# **Audio Diagnostics**

The **Audio Diagnostics** sub-menu allows you to collect up to 5 minutes of audio log files that can help to debug audio issues on the Mitel MiVoice 6900 Series IP phones.

To capture audio diagnostic logs on the Mitel MiVoice 6905/6910 IP phone:

- 1. Press the (Settings) key on the phone to enter the Settings menu.
- 2. Navigate to Diagnostics > Audio Capture using the navigation keys and press the Enter key.

Mitel MiVoice 6905 Audio Capture

Mitel MiVoice 6910 Audio Capture

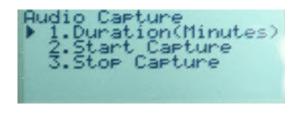

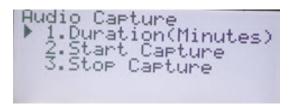

3. In the **Duration (Minutes)** input field, enter the amount of time (in minutes from 1 to 5) you would like to run the audio diagnostic tool for, using the dialpad keys and press the down navigation key to save the changes.

- 4. To start capturing, navigate to **Start Capture** and press the right navigation key.
- 5. To start capturing, navigate to **Stop Capture** and press the right navigation key.

To capture audio diagnostic logs on the Mitel MiVoice 6920/6930 IP phone:

- 1. Press the (Settings) key on the phone to enter the Settings menu.
- 2. Navigate to **Diagnostics** > **Audio Diagnostics** using the navigation keys and press the **Select** softkey.

Mitel MiVoice 6920 Audio Diagnostics

Audio Diagnostics

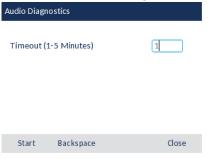

Mitel MiVoice 6930 Audio Diagnostics

|                   |            | <u> </u> |       |
|-------------------|------------|----------|-------|
| Audio Diagnostics |            |          |       |
| Timeout (1        | 5 Minutes) | 1        |       |
|                   |            |          |       |
| Start             | Backspace  |          | Close |

3. In the **Timeout** input field, enter the amount of time (in minutes from 1 to 5) you would like to run the audio diagnostic tool for, using the dialpad keys. The IP phone displays "Capturing" and when the timeout elapses, "Collecting Logs" is displayed. When all the logs have been collected, a "Complete" message is displayed.

### NOTE:

- 1. Press the **Stop** softkey at any time to stop capturing the audio diagnostic logs.
- 2. A "log issue" is issued only after the completion of an audio diagnostics run.

**CAUTION:** Do not change the audio device when you run the audio diagnostics tool.

To capture audio diagnostic logs on the Mitel MiVoice 6940 IP phone and Mitel 6970 IP Conference Phone:

- 1. Press the (Settings) key on the phone to enter the Settings menu.
- 2. Tap the **Diagnostics** icon.
- 3. Tap the Audio Diagnostics icon.

# Mitel MiVoice 6940 and Mitel 6970 Audio Diagnostics

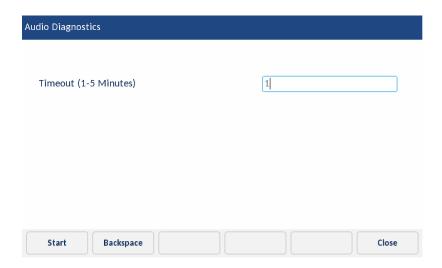

4. In the **Timeout** input field, enter the amount of time (in minutes from 1 to 5) you would like to run the audio diagnostic tool for using the dialpad keys. The IP phone displays "Capturing..." and when the timeout elapses, "Collecting Logs..." is displayed. When all the logs have been collected, a "Complete..." message is displayed.

### NOTE:

- 1. Tap the **Stop** softkey at any time to stop capturing the audio diagnostic logs.
- 2. A "log issue" is issued only after the completion of an audio diagnostics run.

**CAUTION:** Do not change the audio device when you run the audio diagnostics tool.

To save the audio diagnostic logs to your PC using the Mitel Web UI:

- 1. Open your web browser and enter the phone's IP address or host name into the address bar.
- 2. Enter your username and password and click **OK/Login**.

The status window displays for the IP phone you are accessing.

NOTE: The default username is "root" and the default password is "73738".

3. Click on Diagnostics.

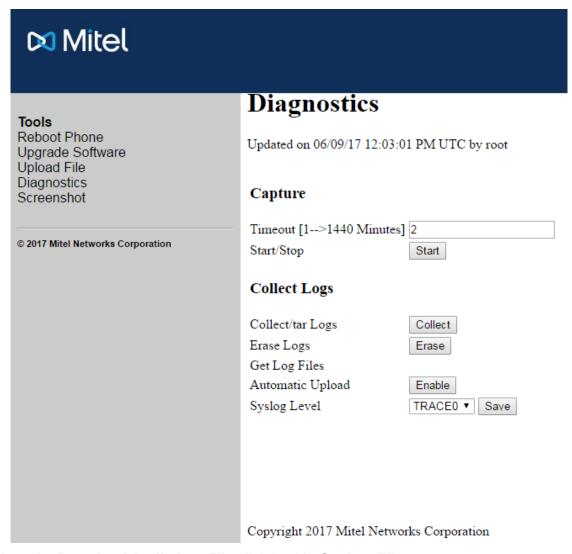

- 4. Click on the **Download Audio Log Files** link beside **Get Log Files**.
- 5. Save the file to the desired location on your computer.

NOTE: For more information on Mitel Web UI features, see "Web UI Features".

# **Ping**

The **Ping** sub-menu allows you to ping a hostname or IP address directly from the Mitel MiVoice 6900 Series IP phone. This tool can be used to verify whether or not network connections between the Mitel MiVoice 6900 Series IP phone and other network endpoints are intact.

To use the ping tool on the Mitel MiVoice 6905/6910 IP phone:

- 1. Press the (Settings) key on the phone to enter the Settings menu.
- 2. Use the navigation keys to navigate to **Diagnostics** and press the **Enter** key.
- 3. Use the navigation key to navigate to **Ping** and press the **Enter** Key.

## Mitel MiVoice 6905 Ping

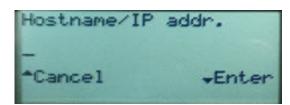

## Mitel MiVoice 6910 Ping

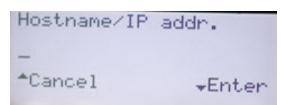

4. In the **Hostname/IP addr.** input field, enter the hostname or IP address of the network endpoint you want to ping using the dialpad keys and press the down navigation key to **Save**the changes.

**NOTE:** The left navigation key is used to delete the last digit/character entered, the dot (".") key can be used to enter a dot where applicable, and the abc/123 softkey can be used to switch the dialpad keys from alphabetic to numeric.

To use the ping tool on the Mitel MiVoice 6920/6930 IP phone:

- 1. Press the (Settings) key on the phone to enter the Settings menu.
- 2. Navigate to **Diagnostics** > **Ping** using the navigation keys and press the **Select** softkey.

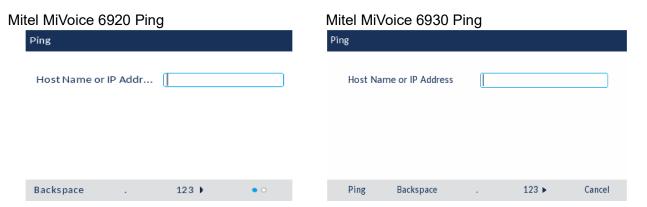

3. In the **Hostname/IP addr.** input field, enter the hostname or IP address of the network endpoint you want to ping using the dialpad keys.

**NOTE:** The **Backspace** softkey can be used to delete the last digit/character entered, the dot (".") softkey can be used to enter a dot where applicable, and the abc/123 softkey can be used to switch the dialpad keys from alphabetic to numeric.

**4.** Press the **Ping** softkey to begin. The IP phone displays the number of packets sent, the number of packets received, and the Round-Trip Time (RTT) min/avg/max in milliseconds.

To use the ping tool on the Mitel MiVoice 6940 IP phone and the Mitel 6970 IP Conference Phone:

- Press the (Settings) key on the phone to enter the Settings menu.
- 2. Tap the **Diagnostics** icon.
- 3. Tap the Ping icon.

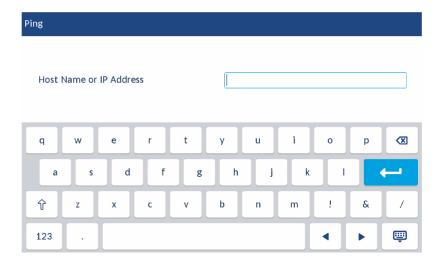

Mitel MiVoice 6940 and Mitel 6970 Ping

4. In the **Hostname/IP addr.** input field, enter the hostname or IP address of the network endpoint you want to ping using the on-screen keyboard.

**5.** Tap the **Ping** softkey to begin. The IP phone displays the number of packets sent, the number of packets received, and the Round-Trip Time (RTT) min/avg/max in milliseconds.

## TCP DUMP

The **TCP DUMP** sub-menu allows you to capture TCP network packets for up to 1440 minutes that can in turn be used to help debug and troubleshoot various issues.

NOTE: During a TCP DUMP network packet capture, only the most recent 20 MB of the capture is retained.

To capture TCP network packets on the Mitel MiVoice 6905/6910 IP phone:

- 1. Press the (Settings) key on the phone to enter the Settings menu.
- 2. Navigate to **Diagnostics** > **Packet Capture** using the navigation keys and press the **Enter** key.

Mitel MiVoice 6905 TCP Dump

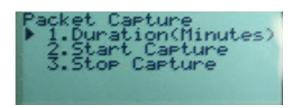

Mitel MiVoice 6910 TCP Dump

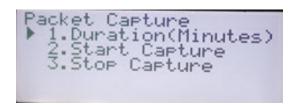

- 3. In the **Duration (Minutes)** input field, enter the amount of time (in minutes from 1 to 1440) you would like to capture TCP network packet data using the dialpad keys and press the down navigation key to save the changes.
- 4. To start capturing, navigate to **Start Capture** and press the right navigation key.
- 5. To start capturing, navigate to **Stop Capture** and press the right navigation key.

To capture TCP network packets on the Mitel MiVoice 6920/6930 IP phone:

- 1. Press the (Settings) key on the phone to enter the Settings menu.
- 2. Navigate to **Diagnostics** > **TCP DUMP** using the navigation keys and press the **Select** softkey.

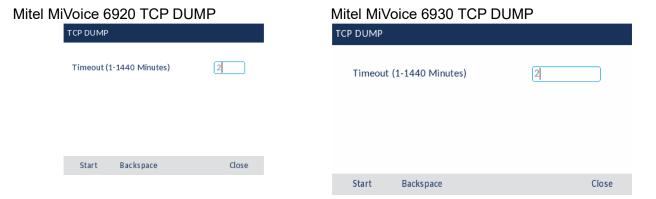

3. In the **Timeout** input field, enter the amount of time (in minutes from 1 to 1440) you would like to capture TCP network packet data using the dialpad keys. The IP phone displays "Capturing..." and when the timeout elapses, "Complete..." is displayed.

NOTE: Press the **Stop** softkey at any time to stop capturing the TCP DUMP logs.

To capture TCP network packets on the Mitel MiVoice 6940 IP phone and the Mitel 6970 IP Conference Phone:

- 1. Press the (Settings) key on the phone to enter the Settings menu.
- 2. Tap the Diagnostics icon.
- 3. Tap the TCP DUMP icon.

Mitel MiVoice 6940 and Mitel 6970 TCP DUMP

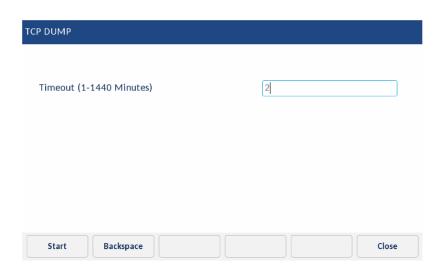

4. In the **Timeout** input field, enter the amount of time (in minutes from 1 to 1440) you would like to capture TCP network packet data using the dialpad keys. The IP phone displays "Capturing..." and when the timeout elapses, "Complete..." is displayed.

**NOTE:** Tap the **Stop** softkey at any time to stop capturing the TCP DUMP logs.

To save the TCP network packet logs to your PC using the Mitel Web UI:

- 1. Open your web browser and enter the phone's IP address or host name into the address bar.
- 2. Enter your username and password and click **OK/Login**.

The status window displays for the IP phone you are accessing.

NOTE: The default username is "root" and the default password is "73738".

3. Click on Diagnostics.

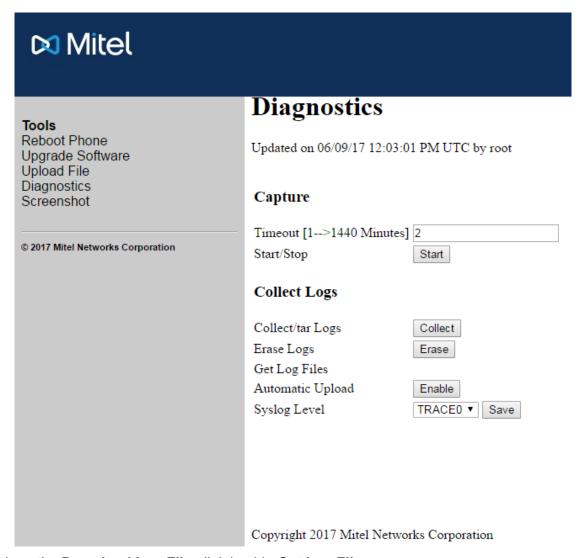

- Click on the Download Log Files link beside Get Log Files.
- 5. Save the file to the desired location on your computer.

NOTE: For more information on Mitel Web UI features, see "Web UI Features".

# **DHCP Trace**

The **DHCP Trace** sub-menu allows you to perform a DHCP trace request. You can then review the parameters that the DHCP trace returns. After you have reviewed the trace information, the DHCP Lease is released.

To perform a DHCP trace on the Mitel MiVoice 6905/6910 IP phone:

- 1. Press the (Settings) key on the phone to enter the Settings menu.
- 2. Use the navigation keys to navigate to **Diagnostics** and press the **Enter** key.
- 3. Use the navigation key to navigate to **DHCP Trace** and press the **Enter** Key.

Mitel MiVoice 6905 DHCP Trace

dhcp\_server: 10.211.20.112 \*mac\_addr 00:08:5d:77:67:f1 \*ip addr | Back Mitel MiVoice 6910 DHCP Trace

```
dhcp_server:
10.211.37.23
mac_addr:
00:08:5d:78:c0:42
ip addr:
4Back
```

The following parameters and associated values are displayed:

mac addr:

The MAC address of the IP phone.

ip addr:

The IP address of the IP phone.

netmask:

The IP address range local to the IP phone.

gateway:

The IP address of the network's gateway or default router IP address.

dns:

The IP address of the primary DNS server.

· icp:

The IP address of the call server.

tftp:

The IP address of the TFTP server.

http:

The IP address of the HTTP server.

ipa:

The IP address of the IPA server.

VLAN:

The VLAN id of the IP phone.

I2n

L2P priorities for default, voice, signaling, and other.

dscp:

DSCP values for default, voice, signaling, and other.

To perform a DHCP trace on the Mitel MiVoice 6920/6930 IP phone:

- 1. Press the (Settings) key on the phone to enter the Settings menu.
- 2. Navigate to Diagnostics > DHCP Trace using the navigation keys and press the Select softkey.

### Mitel MiVoice 6920 DHCP Trace

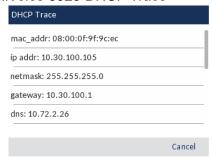

### Mitel MiVoice 6930 DHCP Trace

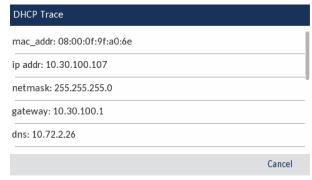

The following parameters and associated values are displayed:

mac\_addr:

The MAC address of the IP phone.

ip addr:

The IP address of the IP phone.

netmask:

The IP address range local to the IP phone.

gateway:

The IP address of the network's gateway or default router IP address.

dns:

The IP address of the primary DNS server.

icp:

The IP address of the call server.

tftp:

The IP address of the TFTP server.

http:

The IP address of the HTTP server.

• ipa:

The IP address of the IPA server.

VLAN:

The VLAN id of the IP phone.

I2p:

L2P priorities for default, voice, signaling, and other.

dscp:

DSCP values for default, voice, signaling, and other.

To perform a DHCP trace on the Mitel MiVoice 6940 IP phone and the Mitel 6970 IP Conference Phone:

- 1. Press the (Settings) key on the phone to enter the Settings menu.
- 2. Tap the **Advanced** softkey.

3. Input the Administrator password using the dialpad keys (default is 73738) and tap the **Enter** softkey.

- 4. Tap the **Diagnostics** icon.
- 5. Tap the DHCP Trace icon.

### Mitel MiVoice 6940 and Mitel 6070 DHCP Trace

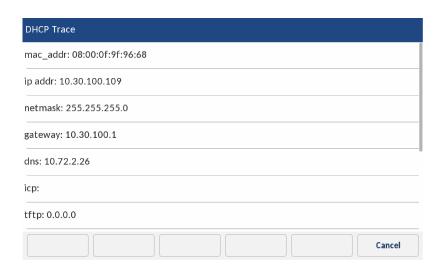

The following parameters and associated values are displayed:

dhcp\_server:

The IP address of the DHCP server.

mac\_addr:

The MAC address of the IP phone.

• ip addr:

The IP address of the IP phone.

netmask:

The IP address range local to the IP phone.

gateway:

The IP address of the network's gateway or default router IP address.

dns:

The IP address of the primary DNS server.

icp

The IP address of the call server.

tftp:

The IP address of the TFTP server.

http:

The IP address of the HTTP server.

ipa:

The IP address of the IPA server.

VLAN:

The VLAN id of the IP phone.

I2p:

L2P priorities for default, voice, signaling, and other.

SETTINGS MENU RESTORE DEFAULT

dscp:

DSCP values for default, voice, signaling, and other.

### **Traceroute**

The **Traceroute** sub-menu allows you to perform a trace request. You can then review the parameters that the DHCP trace returns. After you have reviewed the trace information, the DHCP Lease is released.

To use the ping tool on the Mitel MiVoice 6905/6910 IP phone:

- 1. Press the (Settings) key on the phone to enter the Settings menu.
- 2. Use the navigation keys to navigate to **Diagnostics** and press the **Enter** key.
- 3. Use the navigation key to navigate to **Traceroute** and press the **Enter** Key.

Mitel MiVoice 6905 Traceroute

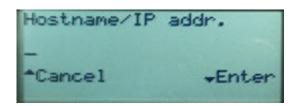

Mitel MiVoice 6910 Traceroute

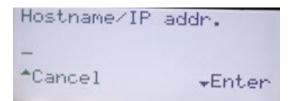

4. In the **Hostname/addrs.** input field, enter the hostname or IP address of the network endpoint you want to ping using the dialpad keys and press the down navigation key to Save the changes.

# **Restore Default**

The **Restore Default** option allows you to restore the Mitel MiVoice 6900 Series IP phone to its factory default settings.

**Note:**Performing a factory default is only applicable to the phone settings and does not affect the firmware version loaded on the phone.

To perform a factory default on the Mitel MiVoice 6905/6910 IP phone:

- 1. Press the (Settings) key on the phone to enter the Settings menu.
- 2. Use the navigation keys to navigate to **Advanced Settings** and press the **Enter** key.
- 3. Input the Administrator password (default is 73738) and press the **Enter** Key.
- 4. Navigate to Factory Default and press the Enter key.

Mitel MiVoice 6905 Restore Default

Mitel MiVoice 6910 Restore Default

SETTINGS MENU RESTORE DEFAULT

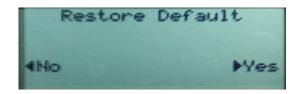

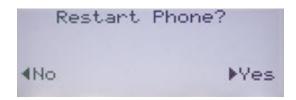

5. Use the right navigation key to select **Yes** and press the **Enter** key.

Note: Use the left navigation key to navigate to No and press EnterKey to cancel the request.

To perform a factory default on the Mitel MiVoice 6920/6930 IP phone:

- 1. Press the (Settings) key on the phone to enter the Settings menu.
- 2. Press the Advanced softkey.
- 3. Input the Administrator password using the dialpad keys (default is 73738) and press the **Enter** softkey.
- 4. Navigate to **Restore Default** using the navigation keys and press the **Select** softkey.

Mitel MiVoice 6920 Restore Default

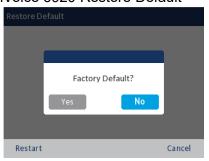

Mitel MiVoice 6930 Restore Default

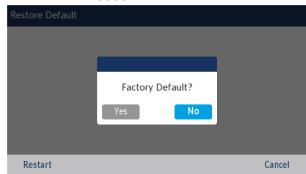

5. Use the left navigation key to select **Yes** and press the select button (middle button in the navigation cluster).

**Note:** Navigate to **No** and press the select button (middle button in the navigation cluster) to cancel the request.

To perform a factory default on the Mitel MiVoice 6940 IP phone and the Mitel 6970 IP Conference Phone:

- 1. Press the (Settings) key on the phone to enter the Settings menu.
- 2. Tap the Advanced softkey.
- 3. Input the Administrator password using the dialpad keys (default is 73738) and tap the **Enter** softkey.
- 4. Swipe left on the screen to change to the second page of settings.

## 5. Tap the Restore Default icon.

Mitel MiVoice 6940 and Mitel 6970 Restore Default

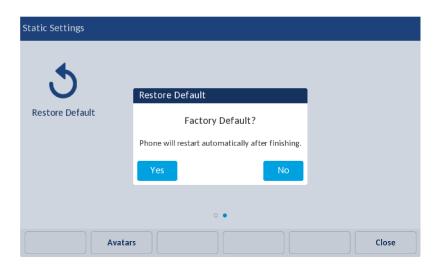

6. Tap Yes.

Note: Tap No to cancel the request.

# **Voice Services**

The Mitel MiVoice 6900 IP phone can be configured to provide remote workers access to the same communication capabilities as in-office workers using Voice Services

During the initial boot-up of the IP phone, at 95%, a Voice Services screen auto prompts the user to select an appropriate service.

On Mitel MiVoice 6905 and 6910 IP Phone user can select either of the following service options:

- MiV BorderGateway service for MiNet Teleworker users
- MiVoice Connect service for MiVoice Connect SIP users

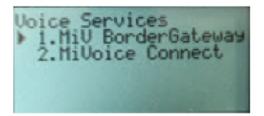

Perform the following steps to set the MiVoice BorderGateway service:

- 1. Press 🗐.
- 2. Press ▼ to navigate to **Voice Services** and press ► or 🗹 to select the option.
- 3. Navigate to **MiV BorderGateway** and press ▶ or ⋘ to select the option.
- **4**. Enter the configuration server address and press  $\nabla$  to save the changes.

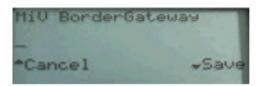

**NOTE:** The ◀ navigation key is used to delete the last digit or character entered. Press the # key to enter (".").

Perform the following steps to set the MiVoice Connect service:

- 1. Press
- 2. Press ▼ to navigate to **Voice Services** and press ► or 🗹 to select the option.
- Navigate to MiVoice Connect and press 
   or 
   or to select the option.
- 4. Enter the configuration server address and press  $\overline{\mathbf{V}}$  to save the changes.

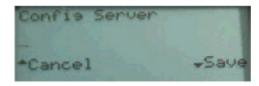

**NOTE:** The  $\triangleleft$  navigation key is used to delete the last digit or character entered. Press the # key to enter (".").

On Mitel MiVoice 6920 and 6930 IP Phone user can select either of the following service options:

- MiCloud Connect service for MiCloud Connect SIP users
- MiVoice Border Gateway service for MiNet Teleworker users

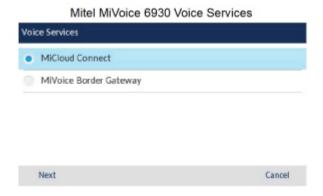

For MiCloud Connect, enter user DID and Password.

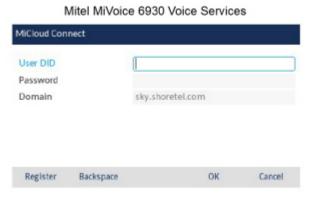

• For MiVoice Border Gateway, enter the IP address of the server providing the teleworker configuration details in the **IP Address** field using the dialpad keys.

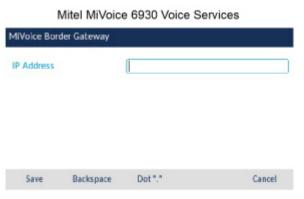

**NOTE:** The **Backspace** softkey can be used to delete the last digit/character entered and the dot (".") softkey can be used to enter a dot where applicable.

To view/edit the Voice Services settings on the Mitel MiVoice 6920 and 6930 IP phone:

- 1. Press the (Settings) key on the phone to enter the Settings menu.
- 2. Navigate to Voice Services using the navigation keys and press the Select softkey.
- 3. Use the up and down navigation keys to choose one of the following and then press **Next** soft key.
  - MiCloud Connect

- MiCould Border Gateway
- 4. Make the required changes.
- 5. Press the **Save/Register** softkey to save your changes.

On Mitel MiVoice 6940 and 6970 IP Phone user can select either of the following service options:

- MiCloud Connect service for MiCloud Connect SIP users
- MiVoice Border Gateway service for MiNet Teleworker users

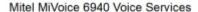

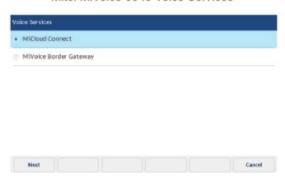

For MiCloud Connect, enter User DID and Password.

Mitel MiVoice 6940 Voice Services

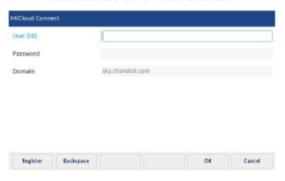

• For MiVoice Border Gateway, enter the IP address of the server providing the teleworker configuration details in the **IP Address** field using the dialpad keys.

Mitel MiVoice 6940 Voice Services

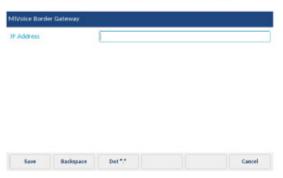

**NOTE:** The **Backspace** softkey can be used to delete the last digit/character entered and the dot (".") softkey can be used to enter a dot where applicable.

To view/edit the Voice Services settings on the Mitel MiVoice 6940 and 6970 IP phone:

- 1. Press the (Settings) key on the phone to enter the Settings menu.
- 2. Tap the Voice Services icon.
- 3. Tap on one of the following options:
  - MiCloud Connect
  - MiVoice Border Gateway
- 4. Make the required changes.
- **5.** Tap the **Save/Register** softkey to save your changes.

# **Manual Upgrade**

By factory default, the 6900 Series IP Phones have the MiNet firmware pre-installed. You can upgrade the default firmware to the latest release of MiNet. You can also enable interoperability with Mitel's SIP-based solutions by upgrading the 6900 Series IP Phones to the SIP firmware.

To perform the manual upgrade, you must configure a connection to the server where the firmware is stored. The 6900 Series IP Phones support the following protocols to download a new firmware:

- TFTP
- FTP
- HTTP
- HTTPS

**NOTE:** The server must be configured to support downloading firmware using any of these protocols.

To configure connection settings for a manual upgrade of 6905 and 6910 IP Phones:

- 1. Press the key to enter the Settings menu.
- 2. Navigate to Voice Services > Manual Upgrade.

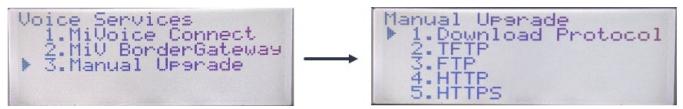

In the Download Protocol field, select the protocol for downloading firmware from the server.

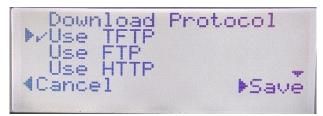

4. In the Server field, enter the domain name or the IP address of the server.

- 5. In the **Port** field, enter the server port that is used for downloading firmware.
- 6. In the **Path** field, enter the name of the folder(s) where the firmware you want to install is stored.

7. The following screen displays the fields for TFTP and similarly, you may select any of the protocols and update required fields.

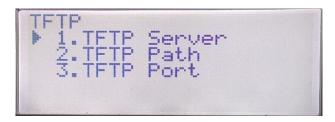

- 8. Press Save.
- 9. Navigate back to the Manual Upgrade screen and select the Restart Phone option.

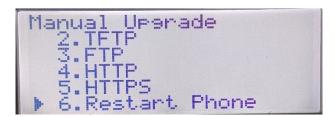

To configure connection settings for a manual upgrade of 6920, 6930, 6940 and 6970 IP Phones:

- 1. Press the key to enter the Settings menu.
- Navigate to Voice Services > Manual Upgrade and press/tap the Next softkey.

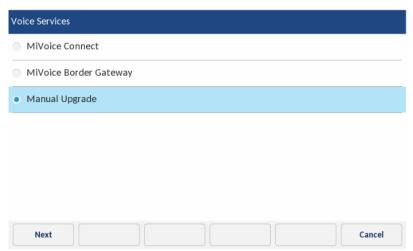

**NOTE:** The service options under Voice Services also displays MiCloud Connect, if the IP phone has an alternate SIP load available.

3. In the **Download Protocol** field, select the protocol for downloading firmware from the server.

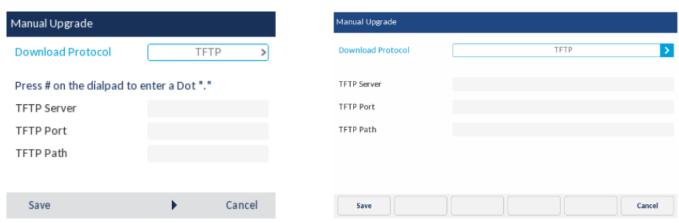

- 4. In the Server field, enter the domain name or the IP address of the server.
- 5. In the **Port** field, enter the server port that is used for downloading firmware.

NOTE: For the FTP protocol, port 21 is used as default.

- 6. In the Path field enter the name of the folder(s) where the firmware you want to install is stored.
- 7. Press/ tap Save.

The IP Phone automatically reboots.

After a restart, the IP Phone downloads the firmware from server and completes the upgrade.

#### NOTE:

- The IP Phone initially attempts to download the MiNet firmware. If unsuccessful, the phone next attempts to download the SIP firmware.
- On a failure scenario, the IP Phone displays an Upgrade main failed status message followed by the address entered by the user.

# Configuring Wi-Fi for w Series Phones

#### NOTE:

- Applicable to the 6920w, 6930w, and 6940w IP Phones only.
- When the phone is shipped from the factory, by default the Wi-Fi interface is disabled.
- For on-premise MiVoice Business IP phone deployments, to maintain Ray Baum compliance we
  recommend that all IP Phones be connected via a wired Ethernet connection as opposed to a Wireless
  connection (either via the built-in Wi-Fi interface of the phone or via an external Wireless LAN Adapter).
  This does not apply to off-premise deployments behind a Mitel Boarder Gateway where Ray Baum
  compliance is maintained regardless of the IP phone's network connection type (wired or wireless).
- WPA2 Enterprise network does not support RAY BAUM'S Act.

Use the following procedure to configure Wi-Fi on 6920w and 6930w IP Phones.

- 1. Press **Settings** key on the phone to enter the Options List.
- Press the Advanced softkey.
- Enter the Administrator password and press Enter. Default is 73738.
- Navigate to the Wi-Fi option.

5. Press the **Turn on** softkey to enable the Wi-Fi interface.

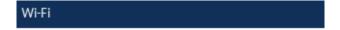

Press "Turn on" to enable Wifi

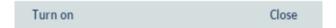

6. Confirm Region dialog box appears.

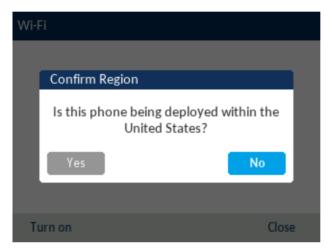

- 7. Click **Yes**, if the phone is to be deployed in the US region. 802.11d specifications will be disabled and country code is set to US.
- 8. Click **No**, if the phone is to be deployed in an non US region. 802.11d specifications will be enabled and the Access Point will communicate the corresponding country code using 802.11d.
- 9. To connect to the Wi-Fi network on the IP Phone, refer to the respective user guide.
- 10. To Turn Off the Wi-Fi, navigate to **Settings** > **Wi-Fi** and press the **Turn Off** softkey.

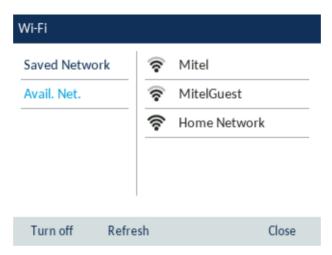

11. The Save Settings dialog box appears. Click Yes to reboot the phone and apply the changes.

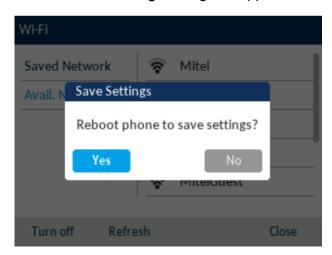

Use the following procedure to configure Wi-Fi on 6940w IP Phone.

- 1. Press **Settings** key on the phone to enter the Options List.
- 2. Tap the Advanced softkey.
- 3. Enter the Administrator password and tap **Enter**. Default is 73738.
- 4. Navigate to the Wi-Fi option.
- 5. Tap the **Turn on** softkey to enable the Wi-Fi interface.

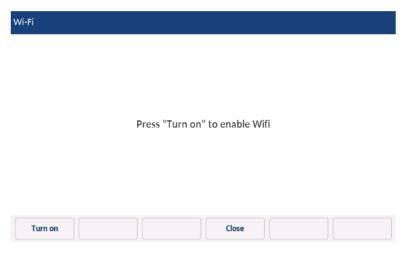

6. Confirm Region dialog box appears.

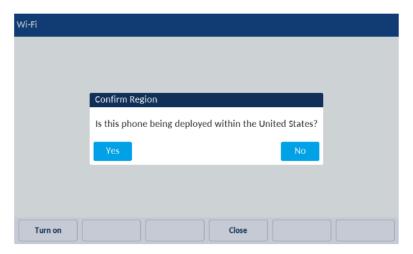

- 7. Tap **Yes**, if the phone is to be deployed in the US region. 802.11d specifications will be disabled and country code is set to US.
- 8. Tap **No**, if the phone is to be deployed in an non US region. 802.11d specifications will be enabled and the Access Point will communicate the corresponding country code using 802.11d.
- 9. To connect to the Wi-Fi network on the IP Phone, refer to the respective user guide.
- 10. To Turn Off the Wi-Fi, navigate to Settings > Wi-Fi and Tap the Turn Off softkey.

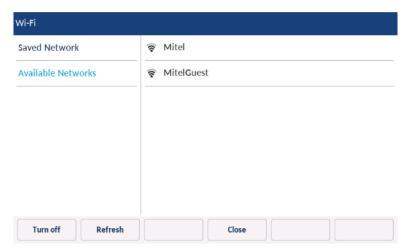

11. The **Save Settings** dialog box appears. Tap **Yes** to reboot the phone and apply the changes.

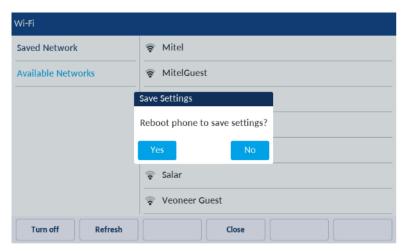

# **LDAP** (Corporate) Directory Contacts

The **Contacts** application is your personal phone book and directory, conveniently stored within your phone. The Mitel MiVoice 6900 Series IP phones support a localized **Personal** contact folder as well as enhanced functionality allowing for interoperability with LDAP (**Corporate**) directories. The Administrator must set up access to the LDAP (**Corporate**) directory.

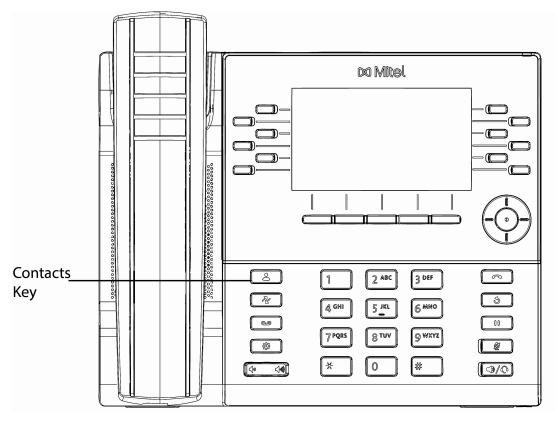

The number of **Corporate** contacts displayed on the phone is the number of contacts configured on the LDAP (**Corporate**) directory. For example, if the LDAP (**Corporate**) directory is configured with 110 contacts, then the phone displays **110** for **Corporate** in the **Contacts** application.

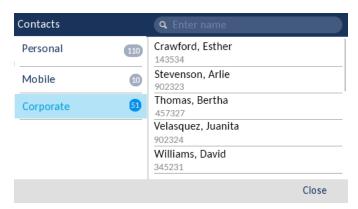

#### NOTE:

- 1. The Administrator can configure up to 10,000 contacts on the LDAP (**Corporate**) directory.
- 2. The Mitel MiVoice 6900 Series IP phones now support LDAP in teleworker mode. Refer to the *Mitel IP Sets Engineering Guidelines* for details on configuration requirements.

# **Secure LDAP Client Configuration**

You can enable secure LDAP for IP sets through the call server (that is MiVoice Business). If the LDAP server presents a certificate that is not signed by a CA in the phone's trust store (for example, the LDAP server presents a self-signed certificate), then the phone will need to download the public certificate in the PEM file format to establish a secure LDAP connection. For the phone to download the certificate, you must program the DHCP Option 125/43 or 66 on the configuration server (containing the configuration file(.cfg)) with details from where the IP sets can download the certificate.

If the phone connects to the call server through MiVoice Border Gateway (MBG), then the DHCP options need not be programmed. The configuration file must be placed on the MBG TFTP server (in the same location as firmware files), and the certificate must be placed on a server that is accessible by the teleworker phones. If the certificate is placed on the MBG TFTP server, port 20001 must be specified in the configuration file (for example, ldaps trusted certificates: tftp://<IP address of FQDN>:20001/userCert.pem).

### **Certificate Configuration File**

The certificate configuration file must contain the following parameter:

ldaps trusted certificates: <URL of the location from where the IP sets
can download the certificate>

#### **Examples**

TFTP server:

ldaps trusted certificates: tftp:// <IP address or FQDN>/userCert.pem

FTP server:

ldaps trusted certificates: ftp://user:password@<IP address or
FQDN>/userCert.pem

HTTP server:

ldaps trusted certificates: http://<IP address or FQDN>/userCert.pem

HTTPS server:

ldaps trusted certificates: https://<IP address or FQDN>/userCert.pem

#### **Conditions**

- If the configuration file is not present in the configuration server, then the system uses the *mitel.cfg* file. If the *mitel.cfg* file also is not present, then the default *startup.cfg* is used.
- Only one custom CA certificate is supported for secure LDAP.
- This feature is not supported on the Mitel Flex Google Cloud Platform.

### **Programming**

- 1. Enable Start TLS for the Connection Security setting on the MiVB LDAP Client Configuration form.
- 2. Continue with programming DHCP Option 125/43 or 66.

#### **Programming DHCP Option 125/43**

- 1. Log in to the Server Manager.
- 2. Under Configuration, click DHCP.
- Click the Options tab.
- 4. Click Add option.
- 5. Select Vendor option, and then select Configure Mitel vendor-specific.
- 6. Click Next.
- 7. In the **Configuration file location** field, specify the configuration file location as follows:
  - For a TFTP server, enter cfg\_srvr\_url=tftp://<IP address or the FQDN of the server>.
  - For an FTP server, enter cfg\_srvr\_url=ftp://username:password@<IP address or the FQDN of the server>; where username and password are the login credentials for the FTP server.
  - For an HTTP server, enter cfg\_srvr\_url=http://<IP address or the FQDN of the server>.
  - For an HTTPS server, enter cfg srvr url=https://<IP address or the FQDN of the server>.

**NOTE:** If MiVoice Business is running an earlier release of the DHCP server, then you must program the DHCP server using the DHCP forms in the System Administration Tool. For the configuration file location, append **cfg\_srvr\_url=** to the server details. For example, **cfg\_srvr\_url=tftp:**//**<IP** address or the FQDN of the server>.

8. Click Save.

### **Programming DHCP Option 66**

- 1. Log in to the Server Manager.
- 2. Under Configuration, click DHCP.
- 3. Click the Options tab.
- 4. Click Add option.
- 5. Select **Standard option**, and then select **66 tftp-server-name**.
- 6. Click Next.
- 7. In the **Value** field, specify the configuration file location as follows:
  - For a TFTP server, enter tftp://<IP address or the FQDN of the server>.
  - For an FTP server, enter ftp://username:password@<IP address or the FQDN of the server>;
     where username and password are the login credentials for the FTP server.
  - For an HTTP server, enter http://<IP address or the FQDN of the server>.
  - For an HTTPS server, enter https://<IP address or the FQDN of the server>.
- 8. Click Save.

# **Web UI Features**

Administrators have the ability to perform the following by accessing and using the Mitel MiVoice 6900 Series IP phone's Web UI:

- Reboot the IP phone.
- Manually upgrade the IP phone software.
- Upload a file to the IP phone.
- Capture and download debug logs as well as enable automatic uploading of crash reports.
- Capture a screen shot of what is currently being displayed on the IP phone's screen.

Ensure to enable the Web UI from the MiVoice Business maintenance command line and add the following commands:

- pd send <extension> enable web
- pd send <extension> disable web

**NOTE:** Ensure to clear the **Enable AutoComplete** check box before running the commands.

The Mitel Web UI supports all major web browsers such as Internet Explorer, Mozilla Firefox, Google Chrome, and Apple Safari.

To access the IP phone's Mitel Web UI:

- 1. Open your web browser and enter the phone's IP address or host name into the address bar.
- 2. Enter your username and password and click OK/Login.

The status window displays for the IP phone you are accessing.

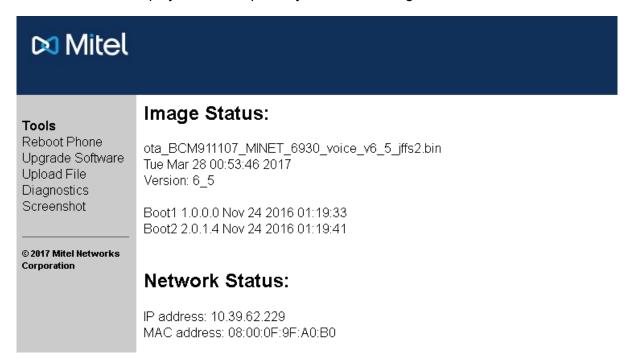

NOTE: The default username is "root" and the default password is "73738".

# Meeting Center Integration for the Mitel 6970 IP Conference Phone in a Conference Room

You can enable Meeting Center Application on the Mitel 6970 IP Conference Phone if the following requirements are fulfilled:

- 1. Each Conference room requires a MiCollab account created.
- 2. Calendar integration enabled. You need to log into MiCollab account to configure this setting.
- 3. Meetings soft key programmed on the set. Please note that only Programmable Key #96 will trigger the Meeting soft key when programmed with Meeting Center URL.
- 4. Meeting Center server configuration completed on server as per MiCollab Client Administration guide.

# Firmware Upgrade for the Mitel 6970 IP Conference Phone

The Mitel 6970 IP Conference Phone is shipped with a special firmware 1.4.1.27 or 14.1.42. The factory pre-installed firmware allows one-time upgrade from the Mitel RCS server under condition that 6970 firmware is not available from MiVB or MBG. To upgrade from the Mitel RCS server, you must configure the DNS option on the DHCP server for Mitel 6970 IP Conference Phone.

Once you upgrade your Mitel 6970 IP Conference Phone to 1.4.1.38, 1.4.1.51, or higher, the phone is not able to access RCS server to perform any newer firmware upgrade. For a newer upgrades, if applicable, you must install the 6970 firmware on MiVB or MBG.

NOTE: DO NOT REMOVE THE POWER CABLE WHILE UPGRADING AS IT CAN CAUSE DAMAGE OF THE OPERATIONAL SYSTEM OR THE DEVICE.

Download the required firmware from Software Download Center (SWDL). You must use your Mitel MiAccess account to access SWDL.

For more information on the firmware upgrade of the Mitel 6970 IP Conference Phone on MiVB, see 6970 Firmware Upgrade Chart for MiVB

For more information on the firmware upgrade on the Mitel 6970 IP Conference Phone on MBG, see 6970 Firmware Upgrade Chart for MBG "6970 Firmware Upgrade Chart for MBG".

### 6970 Firmware Upgrade Chart for MiVB

| MiVB version       | Supported on 6970 | Device type in ESM | Manual upgrade                                               |
|--------------------|-------------------|--------------------|--------------------------------------------------------------|
| MiVB 9.1 or higher | Yes               | Program as 6970 IP | Does not require upgrading as the 6970 firmware is included. |

| MiVB version                       | Supported on 6970 | Device type in ESM | Manual upgrade                                                                                                    |
|------------------------------------|-------------------|--------------------|----------------------------------------------------------------------------------------------------|
| MiVB 9.0 SP3 or higher             | Compatible        | Program as 6940 IP | The 6970 firmware 1.4.38 is bundled. To upgrade to 1.4.1.51, download the mitel-phoneloads-6970 -1.4.1.51-1.noarch.rpm file from SWDL. For more information on firmware installation, see Firmware upgrade with MiVoice Business MiVB 9.0 - MiVB 9.0 SP3. |
| MIVB 9.0 - MiVB 9.0<br>SP2         | Compatible        | Program as 6940 IP | Download the mitel-phoneloads-6970 -1.4.1.51-1.noarch.rpm file from SWDL. For more information on firmware installation, see Firmware upgrade with MiVoice Business MiVB 9.0 - MiVB 9.0 SP3.                                                              |
| MiVB 8.0 SP2 - MiVB<br>8.0 SP3 PR3 | Compatible        | Program as 6940 IP | Download the Mitel_6970-1.4.1.51wit hTool.zip file from SWDL. For more information on firmware installation, see Firmware upgrade with MiVoice Business 8.0 SP2 - 8.0 SP3 PRx.                                                                            |
| Pre-MiVB 8.0 SP2                   | No                | N/A                | N/A                                                                                                    |

#### NOTE:

- When upgrading on MiVB 9.0 SP3 and lower, in ESM, you must select the 6940 IP phone as a device type.
- If there is no firmware installed on MiVB, you can upgrade your Mitel 6970 IP Conference Phone using the RCS server. The DNS option is required.
- If the Mitel 6970 IP Conference Phone has the 1.4.1.38 firmware installed, use the applicable manual upgrade procedure.
- For systems running 8.0.3.58 and above or MiVB 9.0.3.7 and above, you can apply the 1.5.x.x firmware for the Mitel 6940 IP Phone without impacting any existing Mitel 6970 IP Conference Phones.

### 6970 Firmware Upgrade Chart for MBG

| MBG version                 | Supported on 6970 | Manual upgrade                                                                                                    |
|-----------------------------|-------------------|----------------------------------------------------------------------------------------------------|
| MBG 10.1.0.260 or higher    | Yes               | Does not require upgrading as 6970 firmware is included.                                                                                                    |
| MBG 10.1.0.23x - 10.1.0.25x | Compatible        | Download the mitel-phoneloads-6970-1.4.1.51 -1.noarch.rpm .rpm file from SWDL. For more information on firmware installation, see Firmware upgrade with Mitel Border Gateway 10.1.0.2xx"Firmware upgrade with Mitel Border Gateway 10.1.0.2xx". |

**NOTE:** If there is no firmware installed on MBG, you can upgrade your Mitel 6970 IP Conference Phone using the RCS server. The DNS option is required.

### Firmware upgrade with MiVoice Business 8.0 SP2 - 8.0 SP3 PRx

- 1. On SWDL, go to MiVoice Business > 6970 IP Conference Firmware > 6970 FW 1.4.1.51.
- 2. Download the following archive:
  - Mitel 6970-1.4.1.51withTool.zip
- 3. Unzip the archive to a patch folder on the local PC.
- Ensure you have the following files:
  - mitel-phoneloads-6970.tar
  - update-6970-80UR
- 5. Put **update-6970** and **mitel-phoneloads-6970.tar** to the **/db** folder of 3300 ICP system in Binary mode using an FTP client:
  - Click **Start > Run** to open the Windows command line.
  - In the Run dialog, type cmd and click **OK**.

A new DOS window opens displaying the current path of C:/<>.

- Type cd/and then type the path to the folder where update-6970 and mitel-phoneloads-6970.tar are located.
- Type ftp <IP address of controller> and log in with the ESM credentials to start the FTP session in DOS
- Type bin to turn on the binary mode.
- Type cd /db.
- Type put mitel-phoneloads-6970.tar.

- Type put update-6970-80UR.
- Type bye to terminate the FTP session.
- 6. Connect to the RTC shell using one of the following:
  - For AX, CX, Mxe, LX, connect the 3300 ICP controller and the PC serial port using an RS-232 cable.
     Launch PuTTY and select a serial connection type (9600, 8n1) for RTC shell access.
  - For VMCD, ISS, launch PuTTY and select the SSH connection type to establish session to the MSL IP Address. Log in as root with a server manager password and run the mcd-debug-console command.
  - For MiCD tenant n, launch PuTTY and select the SSH connection type to establish session to the MSL IP Address. Log in as root with a server manager password and run mcd-debug-console n where n is the tenant ID.
- 7. On the RTC shell, run the following commands:
  - cd "/db"
  - execute Commands "update-6970-80UR"
- 8. Reboot the Mitel 6970 IP Conference Phone manually to download from MiVoice Business.

Firmware upgrade starts during the boot up process.

### Firmware upgrade with MiVoice Business MiVB 9.0 - MiVB 9.0 SP3

- 1. On SWDL, go to MiVoice Business > 6970 IP Conference Firmware > 6970 FW 1.4.1.51.
- 2. Download the following rpm package:
  - mitel-phoneloads-6970-1.4.1.51-1.noarch.rpm
- Connect to your MiVB server using the SCP client on your PC (for example, WinSCP). Select SFTP as a protocol.
- 4. Copy the .rpm file from your PC to the /tmp directory on the server.
- 5. Connect to MiVB using the SSH client on your PC.
- 6. Run the following command to stop current TFTP services in SSH terminal:
  - systemctl stop xftftpserver
- 7. Run the following commands to apply firmware:
  - cd /tmp
  - rpm -Uvh mitel-phoneloads-6970-xxx.noarch.rpm
- 8. Run the following command to activate new firmware and run TFTP service
  - mcdDebug
- 9. Enter the following parameters in the new lines:
  - MPVClearMappings
  - MPVReadDataFile
- 10. Press Ctrl + C.
- 11. Run the following command to restart the TFTP services:

WEB UI FEATURES REBOOT PHONE

- systemctl start xftftpserver
- 12. Reboot the Mitel 6970 IP Conference Phone.

**NOTE:** TFTP server must not be specified in Network settings.

### Firmware upgrade with Mitel Border Gateway 10.1.0.2xx

- 1. On SWDL, go to MiVoice Business > 6970 IP Conference Firmware > 6970 FW 1.4.1.51.
- 2. Download the following rpm package:
  - mitel-phoneloads-6970-1.4.1.51-1.noarch.rpm
- Connect to your MBG server using the SCP client on your PC (for example, WinSCP). Select SFTP as a protocol.
- 4. Copy the .rpm file from your PC to the /tmp directory on the server.
- 5. Connect to MBG using the SSH client on your PC.
- **6.** Run the following commands to apply firmware:
  - cd /tmp
  - rpm -Uvh mitel-phoneloads-6970- xxx.noarch.rpm
- 7. Run the following command to verify the correct installation of .rpm package:
  - rpm -qa | grep mitel-phoneloads-6970
     Ensure that the specified mitel-phoneloads-6970- xxx.noarch.rpm file is present in the output list.
- 8. Reboot the MBG server using Mitel Web UI:
  - Open Mitel Web UI in your browser.
  - In the address bar, type the MBG IP address.
  - Navigate to Administration > Shutdown or reconfigure.
  - Select Reboot and then click the Perform button.
- 9. Reboot the Mitel 6970 IP Conference Phone.

NOTE: TFTP server must not be specified in Network settings.

### **Reboot Phone**

The **Reboot Phone** option on the Mitel Web UI allows you to remotely reboot the respective Mitel MiVoice 6900 Series IP phone.

To reboot the respective IP phone:

- 1. Open your web browser and enter the phone's IP address or host name into the address bar.
- 2. Enter your username and password and click **OK/Login**.

The status window displays for the IP phone you are accessing.

NOTE: The default username is "root" and the default password is "73738".

3. Click on Reboot Phone.

WEB UI FEATURES UPGRADE SOFTWARE

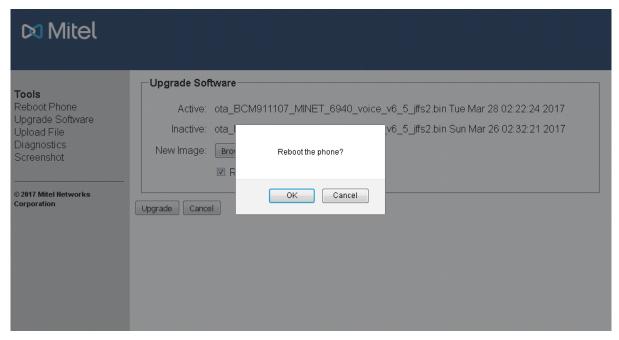

4. Click OK.

The IP phone reboots.

# **Upgrade Software**

The Mitel MiVoice 6900 Series IP Phone software can be upgraded through the TFTP server in accordance with the MiVB platform.

NOTE: The software upgrade through the Mitel Web UI is for Mitel Technical Support personnel use only.

To upgrade the software of the respective IP phone:

- 1. Open your web browser and enter the phone's IP address or hostname into the address bar.
- 2. Enter your username and password and click **OK/Login**.

The status window displays for the IP phone you are accessing.

NOTE: The default username is "root" and the default password is "73738".

3. Click Upgrade Software.

WEB UI FEATURES UPLOAD FILE

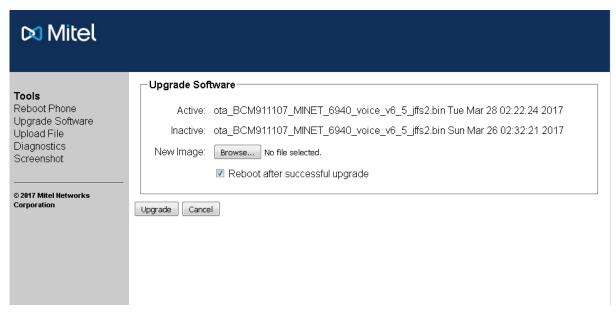

- 4. Click the **Browse** button beside **New Image** and select the software file you want to upgrade to.
- **5.** Ensure a checkmark is in the checkbox beside **Reboot after successful upgrade**, otherwise click on the checkbox to enable the reboot option.
- 6. Click Upgrade.

The phone upgrades and reboots when the upgrade has been completed.

### **Upload File**

Although the **Upload File** option on the Mitel Web UI allows you to upload a file to a defined folder on the Mitel MiVoice 6900 Series IP Phone, it is recommended that files are not uploaded to your IP phone. **NOTE:** The **Upload File** option is for Mitel Technical Support personnel use only.

# **Diagnostics**

The **Diagnostics** > **Capture** option allows you to capture TCP network packets for up to 1440 minutes as well as various logs that can in turn be used to help debug and troubleshoot various issues. **NOTE:** The capturing of TCP network packets can be initiated on the IP phone's native UI as well. For more information, see *TCP DUMP*.

The **Diagnostics** > **Collect** option allows you to collect the captured logs, download the captured logs and reports, and also enable/disable automatic uploading of crash reports to an IPA TFTP server.

WEB UI FEATURES DIAGNOSTICS

### Capture

To capture TCP network packets and logs using the Mitel Web UI:

1. Open your web browser and enter the phone's IP address or host name into the address bar.

2. Enter your username and password and click **OK/Login**.

The status window displays for the IP phone you are accessing.

NOTE: The default username is "root" and the default password is "73738".

- 3. Click on Diagnostics.
- 4. In the **Timeout** input field, enter the amount of time (in minutes from 1 to 1440) you would like to capture TCP network packet data using the dialpad keys.
- 5. Click Start.

NOTE: Click **Stop** at any time to stop capturing the TCP packet data.

### **Collect Logs**

### Collect/tar Logs and Get Log Files

To save the logs to your PC using the Mitel Web UI:

- 1. Open your web browser and enter the phone's IP address or hostname into the address bar.
- 2. Enter your username and password and click OK /Login.

The status window displays for the IP phone you are accessing.

NOTE: The default username is "root" and the default password is "73738".

3. Click on Diagnostics.

WEB UI FEATURES DIAGNOSTICS

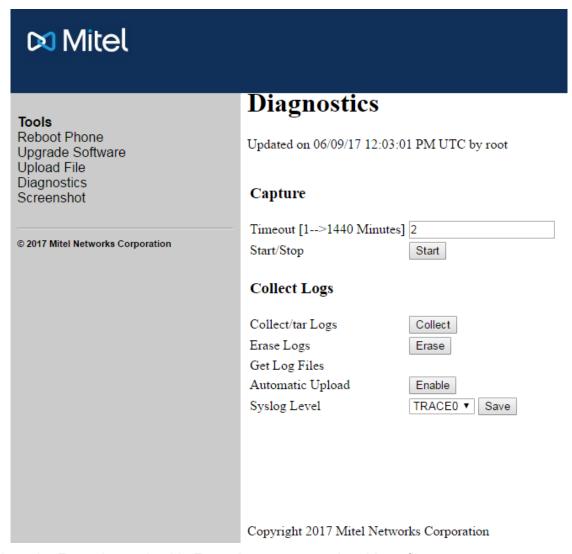

- 4. Click on the **Erase** button beside **Erase Logs** to erase the old .tar file.
- 5. If the capture was initiated using the Mitel Web UI, click on the **Collect** button beside **Collect/tar Logs**
- 6. Click on the **Download Log Files** link beside **Get Log Files**.

**NOTE:** The Download Log Files link also allows you to download log files that have been captured through the **Diagnostics** menu on the 6900 Series IP phones. For more information, see "Diagnostics".

7. Save the file to the desired location on your computer.

**NOTE:** This menu can also be used to save audio diagnostic log files and logs captured via the **Log Issue** softkey. For details, see "Audio Diagnostics" and "Basic menu".

#### Automatic upload

Enabling the automatic upload feature using the Mitel MiVoice 6900 Series IP phone's Web UI allows crash reports to be sent automatically to the IPA TFTP server upon detection of a phone failure.

NOTE: The automatic upload feature must be used under the direction of the Mitel Technical Support personnel only.

WEB UI FEATURES DIAGNOSTICS

Before enabling this feature, the IP address of the IPA server must be defined on the phone in the **Network > Static Network Settings** sub-menu. Additionally, a TFTP server must be installed and running on the PC/server where the IPA server is running. The reports will be collected on and can be accessed via the TFTP server.

NOTE: For details on how to define static network settings, see "Static Network Settings".

To enable this feature using the Mitel Web UI:

- 1. Open your web browser and enter the phone's IP address or hostname into the address bar.
- 2. Enter your username and password and click **OK/Login**.

The status window displays for the IP phone you are accessing.

NOTE: The default username is "root" and the default password is "73738".

3. Click on Diagnostics.

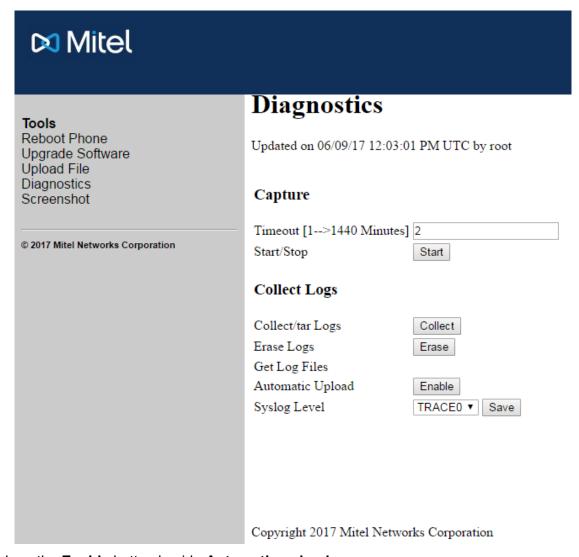

4. Click on the **Enable** button beside **Automatic upload**.

WEB UI FEATURES SCREENSHOT

#### Set syslog level

To set the syslog (system log) level:

- 1. In the **Syslog Level** drop-down list, select the log level.
- 2. Click on the Save button.

**NOTE:** The log collected through an external application, for example, IP Phone Analyzer (IPA), is based on the log level selected in the **Syslog Level** drop-down list. For example, if the **Syslog Level** is set to **TRACE**, then the IPA can set the log level to TRACE, WARN and so on, and receive logs based on the set log level. If the **Syslog Level** is set to **WARN**, then the highest log level IPA can set is WARN. TRACE level logs will not be available.

### **Screenshot**

The **Screenshot** option allows you to capture a screenshot image of what is currently displayed on the respective IP phone's LCD screen in PNG format. This can be used to help document the procedures leading up to an issue or help in identifying issues with the UI.

To take a screenshot:

- 1. Open your web browser and enter the phone's IP address or host name into the address bar.
- 2. Enter your username and password and click **OK/Login**.

The status window displays for the IP phone you are accessing.

NOTE: The default username is "root" and the default password is "73738".

3. Click on Screenshot.

WEB UI FEATURES SETTINGS

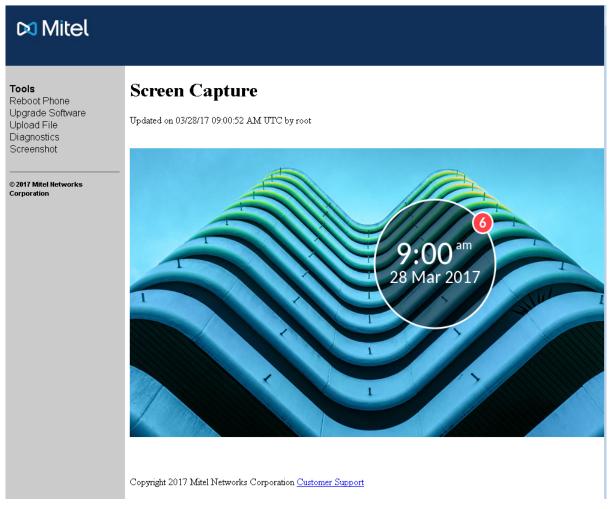

4. Right click on the image to save the image to a desired location on your PC.

# **Settings**

The **Settings** option allows you to configure the Meetings button.

To configure the Meetings button:

- 1. Open your web browser and enter the phone's IP address or host name into the address bar.
- 2. Enter your username and password and click OK/Login.

The status window displays for the IP phone you are accessing.

NOTE: The default username is "root" and the default password is "73738".

3. Click Settings.

WEB UI FEATURES SETTINGS

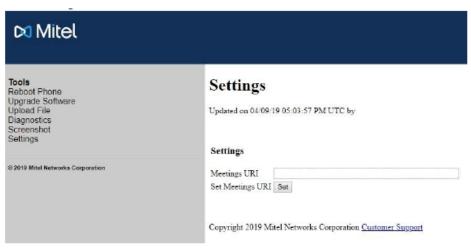

- 4. In the Meetings URI field, enter the URI of the resource you use for meetings.
- 5. Click Set.

# Remote collection of log files

You can press the **Log Issue** softkey in the 6900 Series IP Phone to upload the *dumpstate-logissue.txt* and *dumpstate-phoneinfo.txt* log files to a server using the MiVoice Business System Administration Tool.

To remotely collect log files using the MiVoice Business System Administration Tool:

- 1. Log in to the MiVoice Business System Administration Tool.
- 2. Navigate to the **Maintenance and Diagnostics > Maintenance Command** form.
- 3. Clear the Enable AutoComplete check box.
- 4. In the **Command** field, do one of the following:
  - a. To upload log files to a server using HTTP(S) that requires no user authentication, enter the pd send <extension> log\_upload\_http(s)://<IP address>|<FQDN>:<port-no>/<upload dir> command, where
  - extension is the directory number of the phone.
  - IP address is the IP address of the server.
  - FQDN is the Fully Qualified Domain Name of the server.
  - portno (optional) is port number to which log file is uploaded. If no port number is specified, the system uploads the log files to the default port 80 for HTTP and 443 for HTTPS.
  - upload\_dir (optional) is the directory where you want to upload the log file. Ensure that the specified directory path does not contain the character #. If an upload directory is not specified, then the system uploads the log files to the root of the directory.
  - b. To upload log files to a server using HTTP(S) that requires user authentication, enter the pd send <extension> log\_upload\_http(s)://susername>:<password>@<IP ad-dress>|<FQDN>:<portno>/supload\_dir> command, where
  - extension is the directory number of the phone.
  - username and password is the user credentials for the server.
  - IP address is the IP address of the server.
  - FQDN is the Fully Qualified Domain Name of the server.
  - portno (optional) is port number to which log file is uploaded. If no port number is specified, the system uploads the log files to the default port 80 for HTTP and 443 for HTTPS.
  - upload\_dir (optional) is the directory where you want to upload the log file. Ensure that the specified directory path does not contain the character #. If an upload directory is not specified, then the system uploads the log files to the root of the directory.
  - c. To upload log files to a server using FTP that requires no user authentication, enter the pd send <extension> log\_upload\_ftp://<IP address>|<FQDN>:<portno>/<up-load dir> command, where
  - extension is the directory number of the phone.
  - IP address is the IP address of the server.
  - FODN is the Fully Qualified Domain Name of the server.
  - portno (optional) is port number to which log file is uploaded. If no port number is specified, the system uploads the log files to the default port 21.

- upload\_dir (optional) is the directory where you want to upload the log file. Ensure that the specified directory path does not contain the character #. If an upload directory is not specified, then the system uploads the log files to the root of the directory.
- extension is the directory number of the phone.
- username and password is the user credentials for the server.
- IP address is the IP address of the server.
- FQDN is the Fully Qualified Domain Name of the server.
- portno (optional) is port number to which log file is uploaded. If no port number is specified, the system uploads the log files to the default port 21.
- upload\_dir (optional) is the directory where you want to upload the log file. Ensure that the specified directory path does not contain the character #. If an upload directory is not specified, then the system uploads the log files to the root of the directory.
- **e.** To upload log files to the server using TFTP, enter the pd send extension log\_up-load\_tftp://<IP address>|<FQDN>:<portno> command, where
- extension is the directory number of the phone.
- IP address is the IP address of the server
- FODN is the Fully Qualified Domain Name of the server.
- portno (optional) is port number to which log file is uploaded. If no port number is specified, the system uploads the log files to the default port 69.

#### 5. Press Enter.

The system compresses the log files to <code>DebugLogs\_<MAC>\_<date\_time>.tar</code> file and uploads the <code>DebugLogs\_<MAC>\_<date\_time>.tar</code> file to the specified location on the server, where <code>MAC</code> is the MAC address of the IP phone.

#### NOTE:

- 1. The 6900 Series IP Phones support only PUT method for uploading log files to a server using HTTP or HTTPS.
- 2. The *dumpstate-remote\_collect.txt* log file is generated when the command in step 4 is executed. This log file contains the same information as in the *dumpstate-logissue.txt* log file.
- 3. The upload process can take a maximum of 10 minutes to complete. Check the server location for the <code>DebugLogs\_<MAC>\_<date\_time>.tar</code> file. If the file is missing, then the upload has failed. Re-run the command to upload the log files.
- 4. The system ignores the upload command when the upload is in progress.
- 5. If the client fails to upload the log files, then when you execute the command next time, the <code>DebugLogs\_<MAC>\_<date\_time>.tar</code> file will include the <code>OldDebugLogs\_<MAC>\_<date\_time>.tar</code> file, which contains previously collected remote log files. If two consecutive uploads fail, the system deletes the <code>OldDebugLogs\_<MAC>\_<date\_time>.tar</code> file, and subsequent uploads will not contain the old logs tar file.

LIMITED WARRANTY EXCLUSIONS

# **Limited warranty**

Mitel warrants this product against defects and malfunctions in accordance with Mitel's authorized, written functional specification relating to such products during a one (1) year period from the date of original purchase ("Warranty Period"). If there is a defect or malfunction, Mitel shall, at its option, and as the exclusive remedy, either repair or replace the product at no charge, if returned within the Warranty Period. If replacement parts are used in making repairs, these parts may be refurbished, or may contain refurbished materials. If it is necessary to replace the product, it may be replaced with a refurbished product of the same design and color. If it should become necessary to repair or replace a defective or malfunctioning product under this warranty, the provisions of this warranty shall apply to the repaired or replaced product until the expiration of ninety (90) days from the date of pick up, or the date of shipment to you, of the repaired or replacement product, or until the end of the original Warranty Period, whichever is later. Proof of the original purchase date is to be provided with all products returned for warranty repairs.

### **Exclusions**

Mitel does not warrant its products to be compatible with the equipment of any particular telephone company. This warranty does not extend to damage to products resulting from improper installation or operation, alteration, accident, neglect, abuse, misuse, fire or natural causes such as storms or floods, after the product is in your possession. Mitel will not accept liability for any damages and/or long distance charges, which result from unauthorized and/or unlawful use.

Mitel shall not be liable for any incidental or consequential damages, including, but not limited to, loss, damage or expense directly or indirectly arising from the customer's use of or inability to use this product, either separately or in combination with other equipment. This paragraph, however, shall not apply to consequential damages for injury to the person in the case of products used or bought for use primarily for personal, family or household purposes.

This warranty sets forth the entire liability and obligations of Mitel with respect to breach of warranty, and the warranties set forth or limited herein are the sole warranties and are in lieu of all other warranties, expressed or implied, including warranties or fitness for particular purpose and merchantability.

# Warranty repair services

Should the product fail during the Warranty Period;

- **In North America**, please call 1-800-574-1611 for further information.
- Outside North America, contact your sales representative for return instructions.

You will be responsible for shipping charges, if any. When you return this product for warranty service, you must present proof of purchase.

LIMITED WARRANTY AFTER WARRANTY SERVICE

# After warranty service

Mitel offers ongoing repair and support for this product. This service provides repair or replacement of your Mitel product, at Mitel's option, for a fixed charge. You are responsible for all shipping charges. For further information and shipping instructions:

- In North America, contact our service information number: 1-800-574-1611.
- Outside North America, contact your sales representative.

**NOTE:** Repairs to this product may be made only by the manufacturer and its authorized agents, or by others who are legally authorized. This restriction applies during and after the Warranty Period. Unauthorized repair will void the warranty.

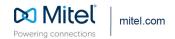